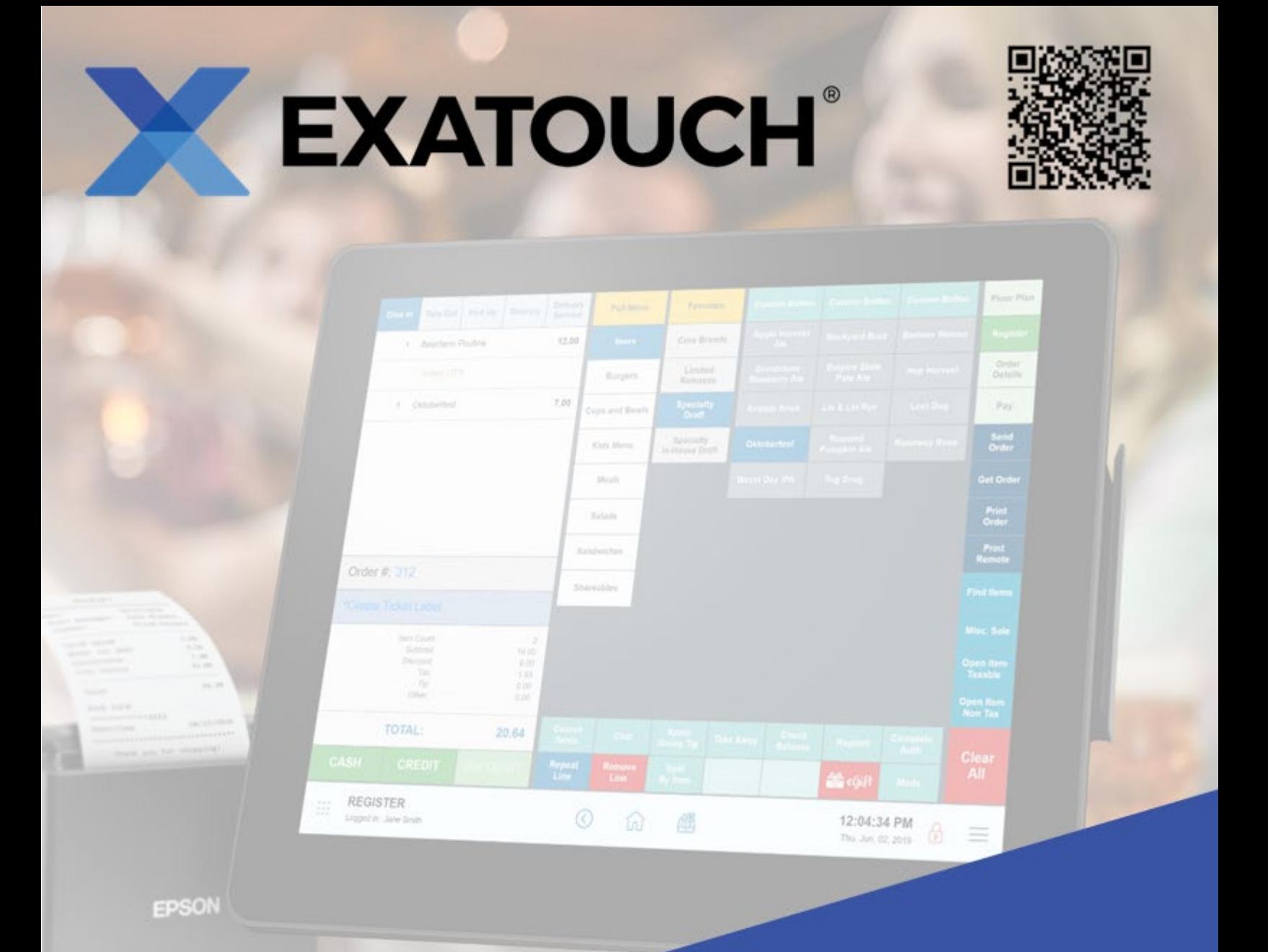

# **User Guide for Restaurants**

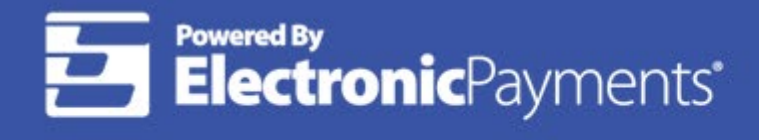

Technical Support: 800-966-5520 - Option 3 Exatouch® Online Knowledge Base: help.exatouch.com

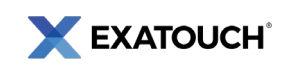

# **Contents**

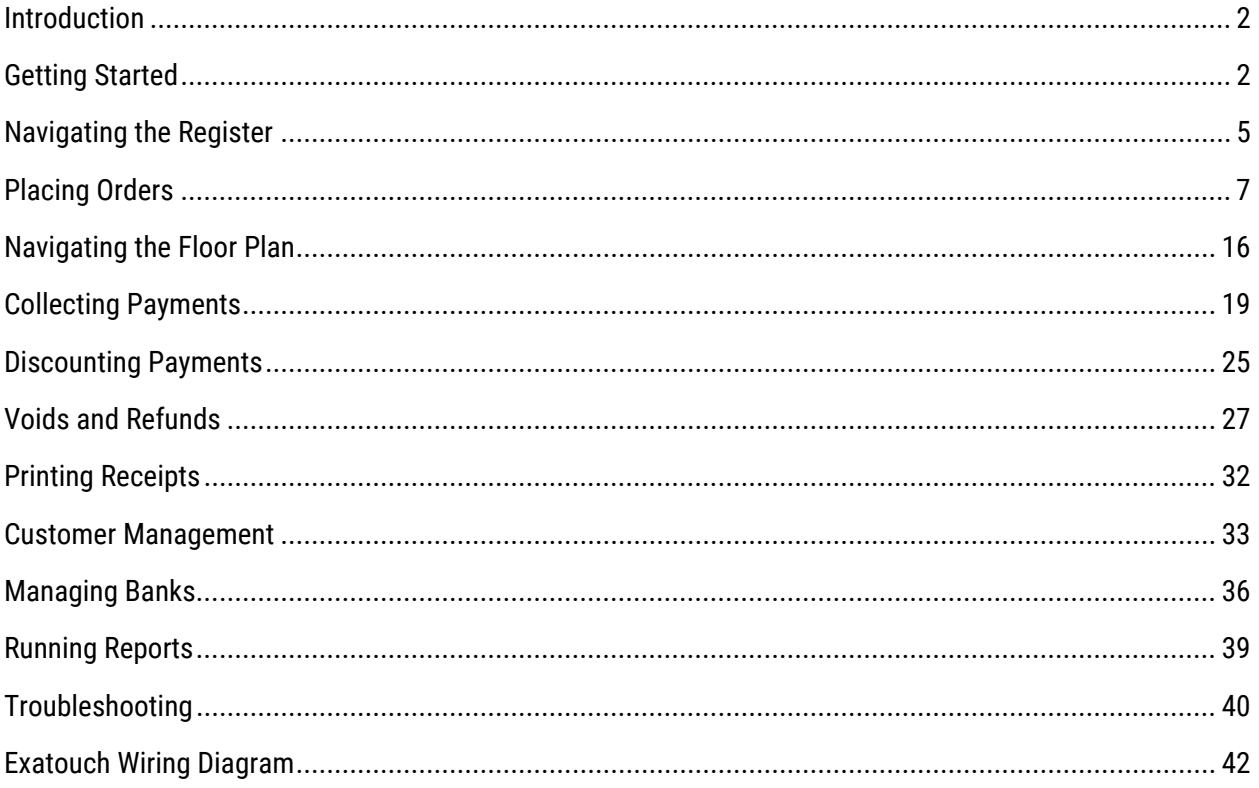

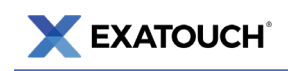

# <span id="page-2-0"></span>**Introduction**

The Exatouch Point of Sale (POS) system allows users to process sales, track inventory, manage employees, and perform other essential functions.

This document is intended to be a Quick Reference Guide, and does not incorporate all capabilities and features available in the Exatouch POS system. Hyperlinked topics within this document will take you to the Exatouch Knowledge Base for more information.

# <span id="page-2-1"></span>**Getting Started**

### Home Screen

Clickable modules on the Home screen provide access to Exatouch features. Identify your location in Exatouch by viewing the description on the bottom left of your screen. Your Home screen is labeled HOME.

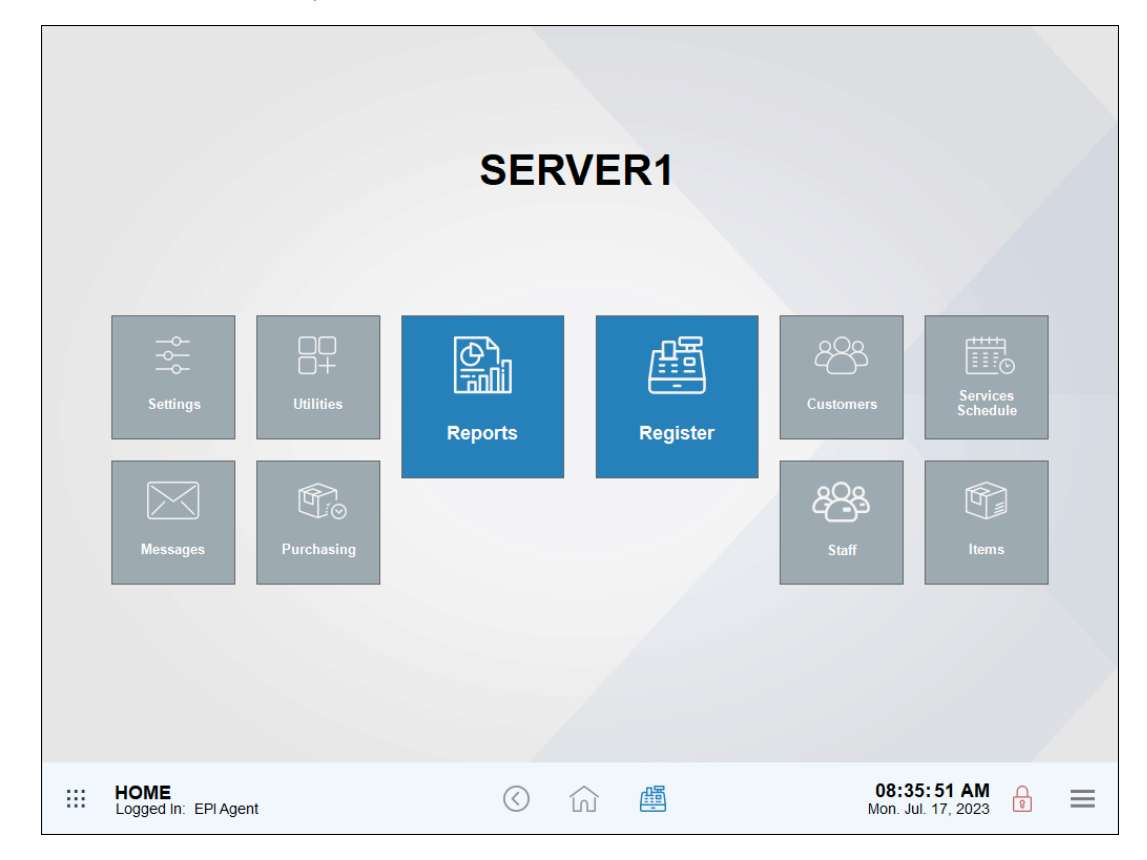

Navigate to the Home screen by tapping the **Home** icon at the bottom of most Exatouch screens.

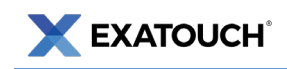

### Exatouch Navigation Bar

The navigation bar is located by default along the bottom of most Exatouch screens. Within the navigation bar are clickable images that function like buttons.

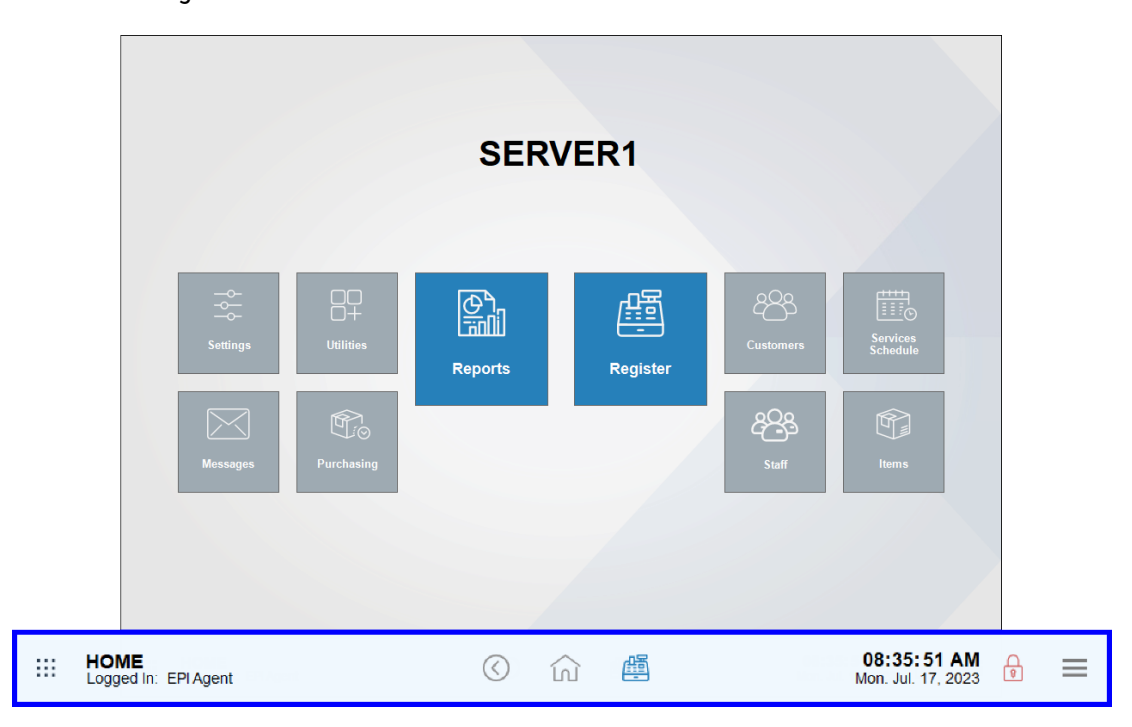

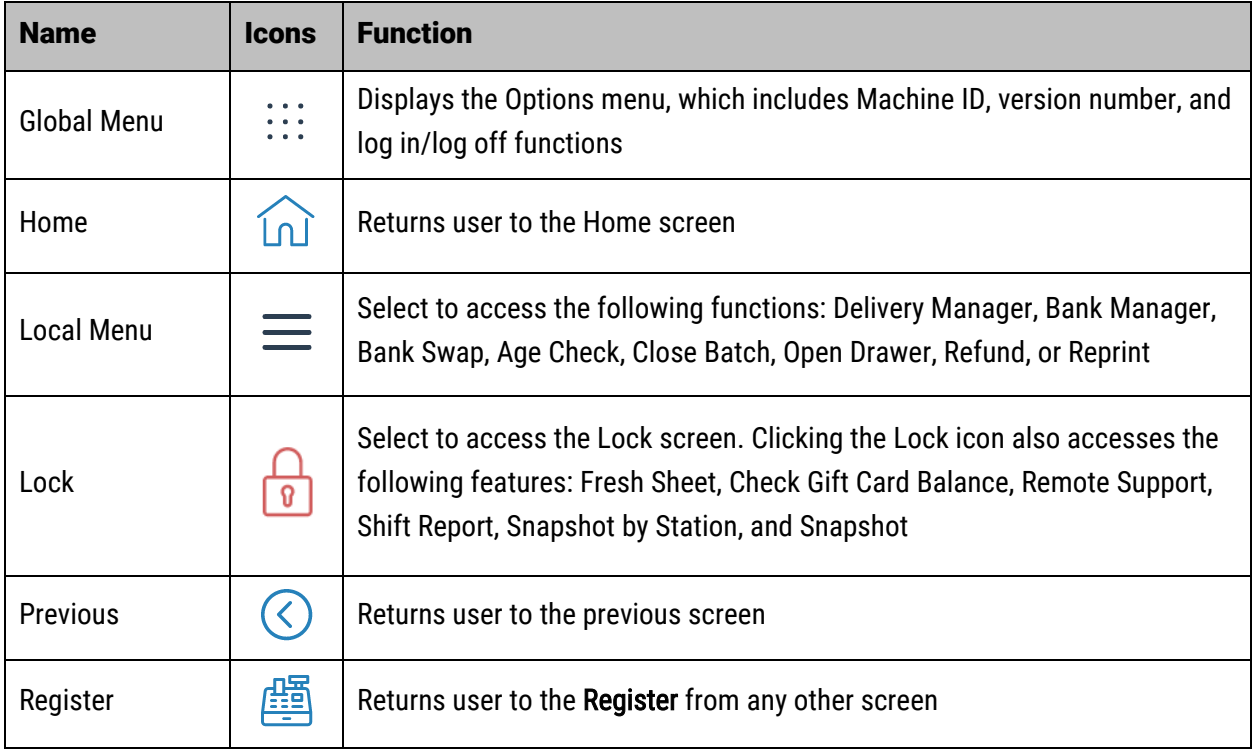

Navigation bar icons perform various functions, which are defined in the following table:

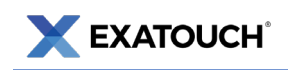

### Clocking In and Out

Exatouch lets users assign a unique, four-digit personal identification number (PIN) to every employee. Employees use PINs or swipe an employee ID card to clock in and out during shift changes or when taking breaks. PINs are set to 1111 by default and can be changed if desired.

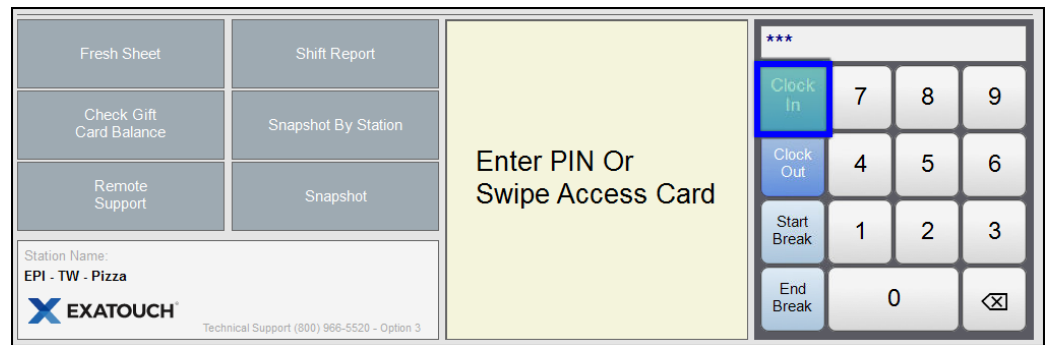

#### Clocking In [to Start a Shift](https://help.exatouch.com/knowledge-base/how-to-clock-in/)

- 1. From the Lock screen, tap Clock In.
- 2. Enter your PIN or swipe your employee ID card.
- 3. Tap Close to confirm.

#### Clocking Out [to End a Shift](https://help.exatouch.com/knowledge-base/clock-out-for-restaurants/)

- 1. From the Lock screen, tap Clock Out.
- 2. Enter your PIN or swipe your employee ID card.
- 3. If declaring cash tips, enter an amount in the Declare tips field and tap OK.

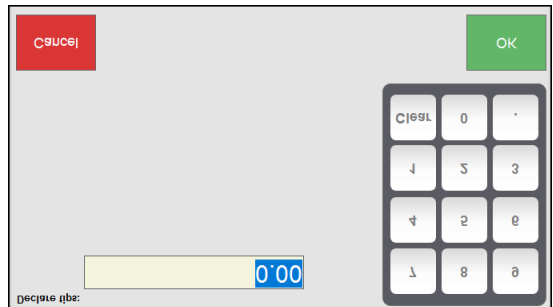

4. Tap Close.

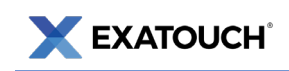

#### [Clocking Out for a Break](https://help.exatouch.com/knowledge-base/clock-out-for-a-break/)

- 1. From the Lock screen, tap Start Break.
- 2. Enter your PIN or swipe your employee ID.
- 3. Tap Close.

#### [Clocking In from a Break](https://help.exatouch.com/knowledge-base/clock-in-from-a-break/)

- 1. From the Lock screen, tap End Break.
- 2. Enter your PIN or swipe your employee ID.
- 3. Tap Close.

# <span id="page-5-0"></span>**Navigating the Register**

### Register View

Register View displays by default when you begin operating your Exatouch system.

In Register View, items are organized in Categories and Subcategories and display in columns in the middle of the screen. Users can create new orders, edit existing orders, process payments, and perform other functions within the Register view.

Navigate to Register app by clicking or tapping the Register icon at the bottom of most Exatouch screens. The register configurations in this guide may differ from your customized Exatouch system.

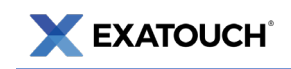

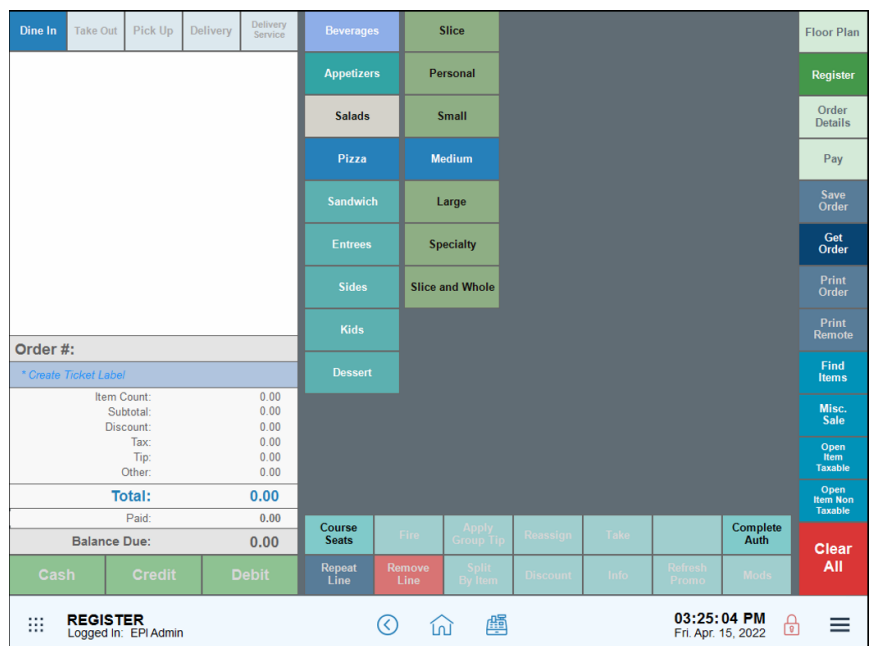

### Simple Mode

Simple Mode (also Quick Service Mode) removes the Category and Subcategory groupings, allowing users to quickly take orders. Selecting Simple Mode as the default is ideal for restaurants with smaller, simpler menus. System Administrator permissions are required to set default screen modes.

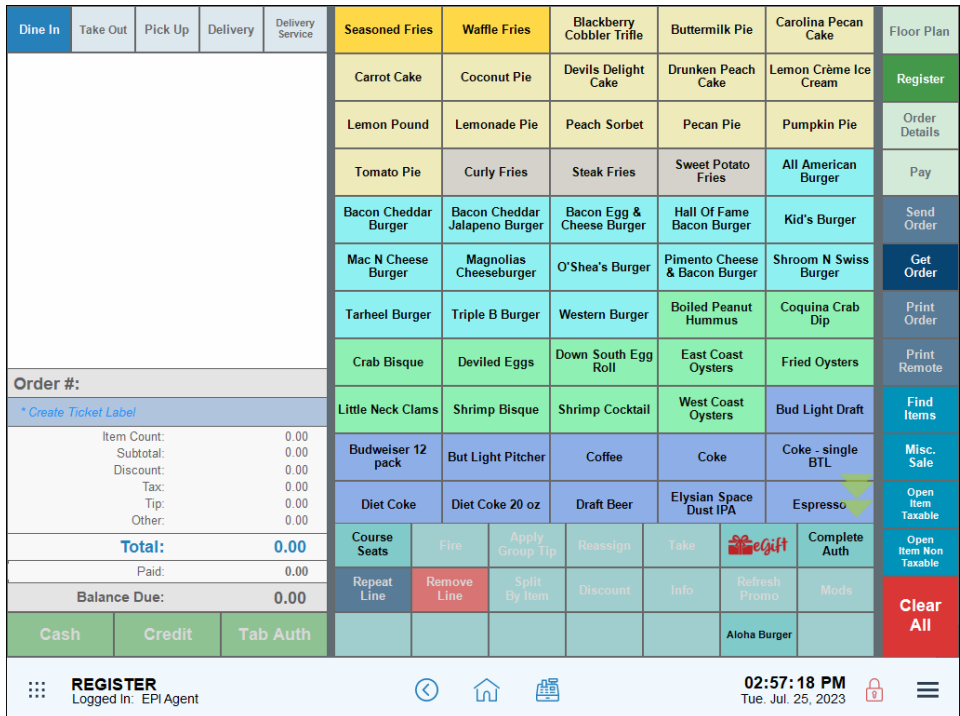

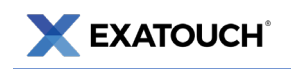

# <span id="page-7-0"></span>**[Placing Orders](https://help.exatouch.com/knowledge-base/select-order-type/)**

Restaurants can choose an order type at the Register. By default, the Order Type buttons display on the top left corner of the Register.

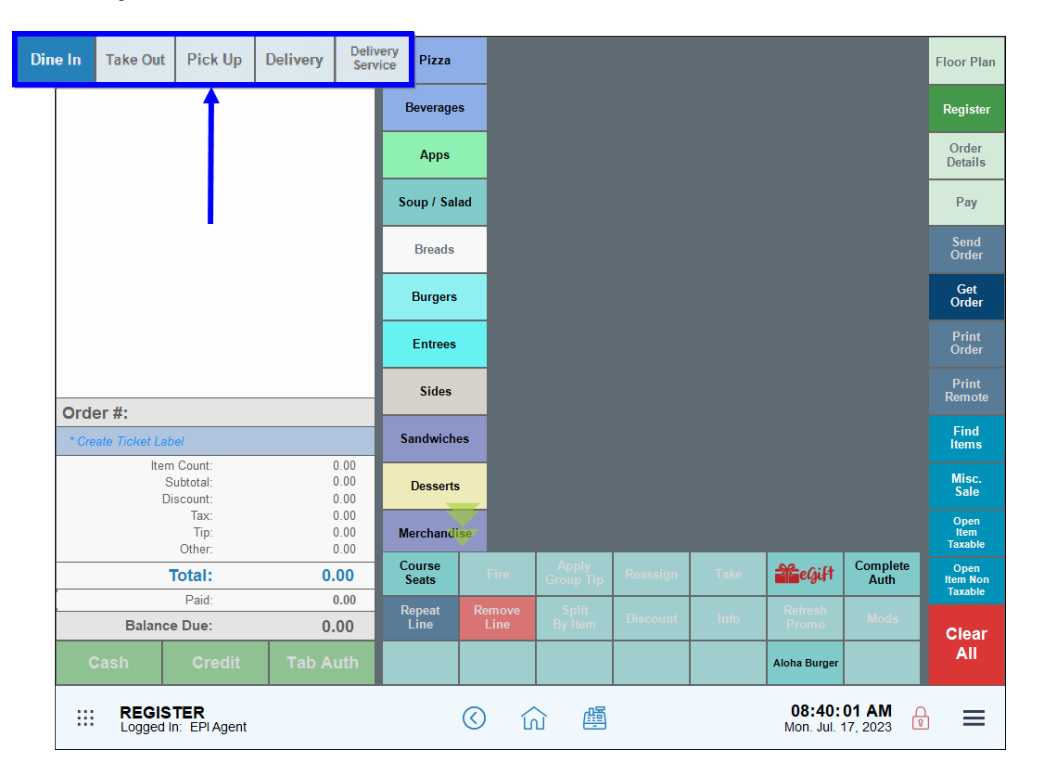

### Dine In Orders

Select Dine In for customers who order, eat, and pay at the restaurant. Although customer information is not required for Dine In orders, customers can be assigned to an order for tracking purposes.

NOTE: Dine In is the default setting for most Restaurant orders unless changed by the user.

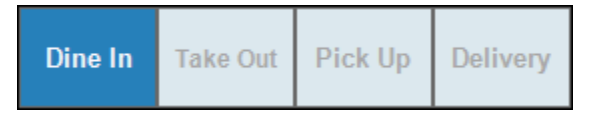

- 1. Ring up items from the menu.
- 2. Tap Save Order/Send Order to send a Dine In order via a simple receipt to the remote kitchen printer

or display.

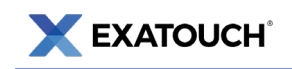

### Take Out Orders

Select Take Out for in-restaurant customers placing an order to be packaged and brought home.

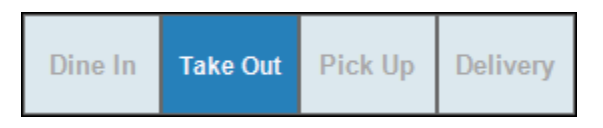

- 1. Navigate to the Register.
- 2. Select Take Out.
- 3. After selecting Take Out, staff can begin entering menu items.
- 4. Tap Save Order/Send Order. A receipt marked Take Out Order is sent to the remote kitchen printer

or display so staff can package the order accordingly.

### Pick Up Orders

Select Pick Up when a customer places an order remotely and wishes to pick up the order at the restaurant. Unlike Take Out orders, Pick Up orders require a customer name and phone number.

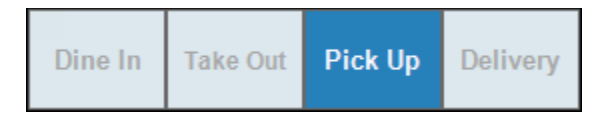

- 1. Tap Pick Up for Pick Up orders. A Customer Phone Number pop-up displays.
- 2. For new customers:
	- a. Enter a telephone number.
	- b. Click Add Customer.

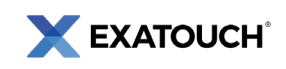

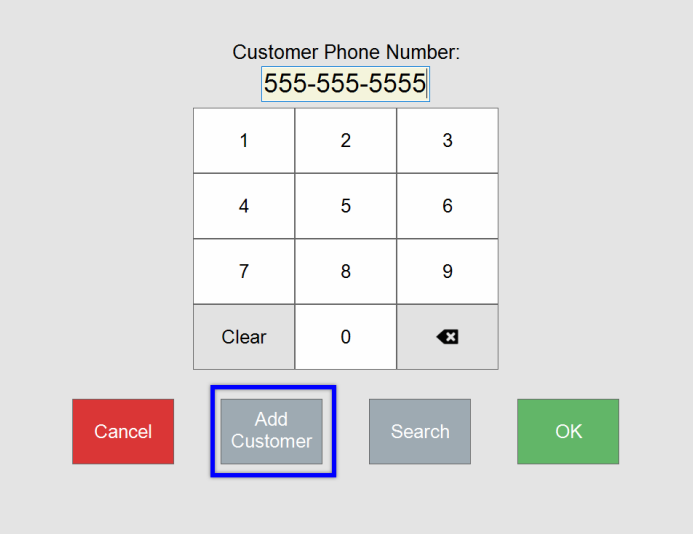

c. Complete the customer information fields as needed and tap Save.

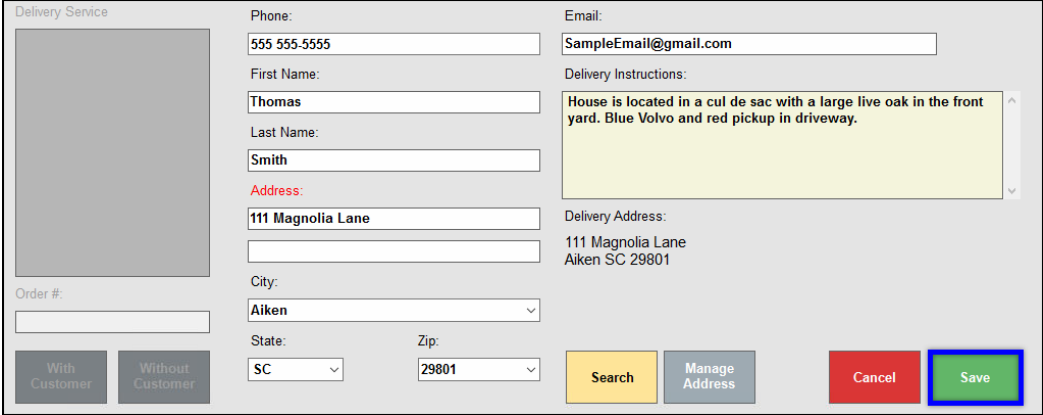

- d. Proceed with the customer's order.
- 3. For existing customers:
	- a. Click Search. A list of saved customers displays.

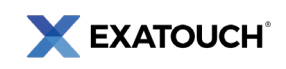

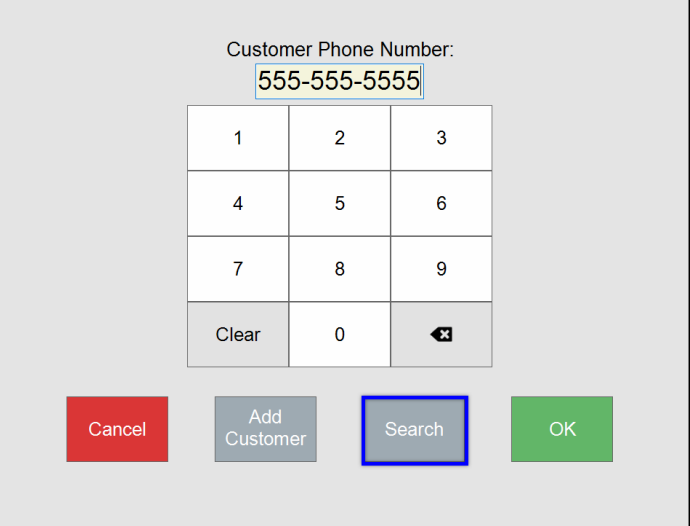

- b. Select a saved customer and tap OK.
- c. Proceed with the order.
- 4. Process payment over the phone when manually entering card sales or when the customer presents payment at the time of pick up.

### Delivery Orders

Select Delivery when a customer places an order remotely and wishes to have the order delivered by the restaurant (if available). Delivery orders require a customer name. phone number, and valid address.

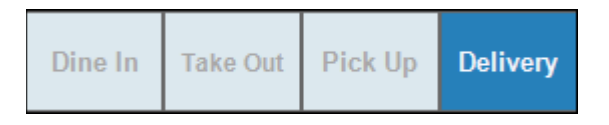

- 1. Navigate to the Register, then tap Delivery.
- 2. Enter the customer's phone number in the pop-up that displays.
- 3. Search for a saved customer or add a new customer, if necessary.
- 4. Proceed with the order.
- 5. When a Delivery order is saved, a receipt marked Delivery is sent to the remote kitchen printer or

display and a receipt with the address is printed for the driver.

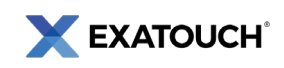

#### DeliverMe

Exatouch supports integration with DeliverMe, an online ordering feature designed specifically for Exatouch. Visit the [DeliverMe](https://help.exatouch.com/knowledge-base/introducing-deliverme-online-ordering-and-more/) section of the Exatouch Knowledge Base for more information.

#### Delivery Manager

Delivery Manager will show all in-house and third party orders, as well as DeliverMe orders. Order statuses and delivery service information display on the Delivery Manager screen. Visit the [Delivery Manager: 3rd](https://help.exatouch.com/knowledge-base/delivery-manager-3rd-party-delivery/) [Party Delivery](https://help.exatouch.com/knowledge-base/delivery-manager-3rd-party-delivery/) section of the Exatouch Knowledge Base for more information.

### [Place an Order from the Register](https://help.exatouch.com/knowledge-base/place-an-order-from-the-register/)

The following steps will help you place an order from your register.

- 1. Navigate to the Register.
- 2. Choose Order Type from the following options: Dine In, Take Out, Pick Up, or Delivery.
- 3. Select one or multiple items from the menu. Order items display as they are selected.
- 4. Optional: Apply a discount by selecting an item and tapping Discount.

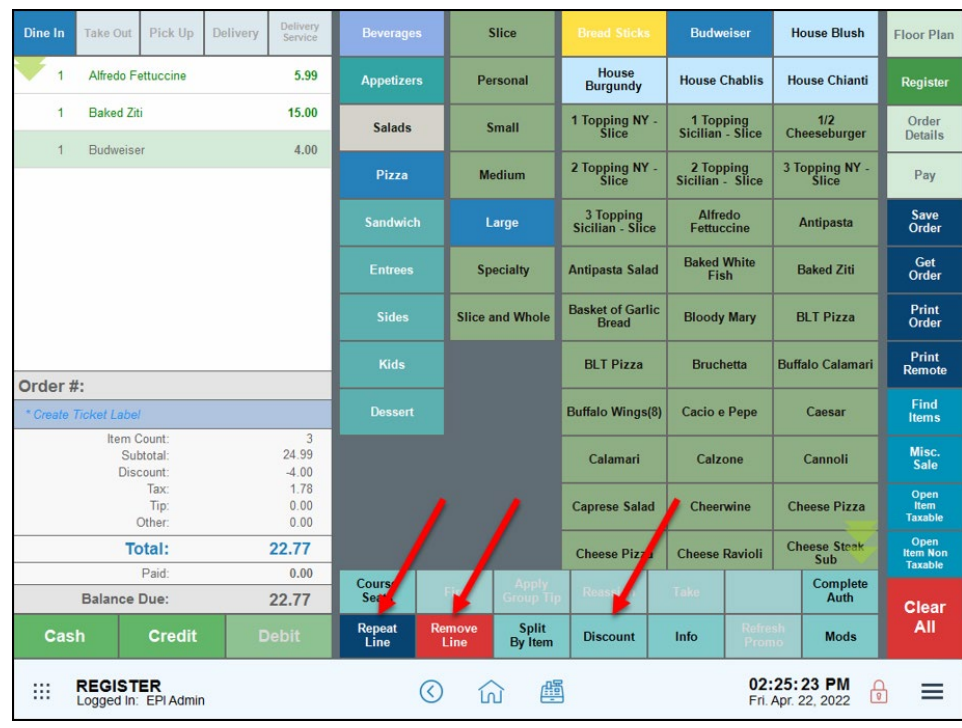

5. Tap Save Order to send the order to the kitchen.

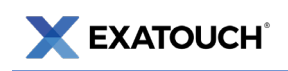

#### Items and Modifiers

You can manually enter items by using the category and subcategory features. Use Modifier pages to organize MODs and find them quickly on the MOD tab. Selected MODs display in yellow in association with the menu item they are modifying.

Depending on how Exatouch is configured, modifiers may be required or optional. The following images depict Modifier pages with merchant required and non-required MODs.

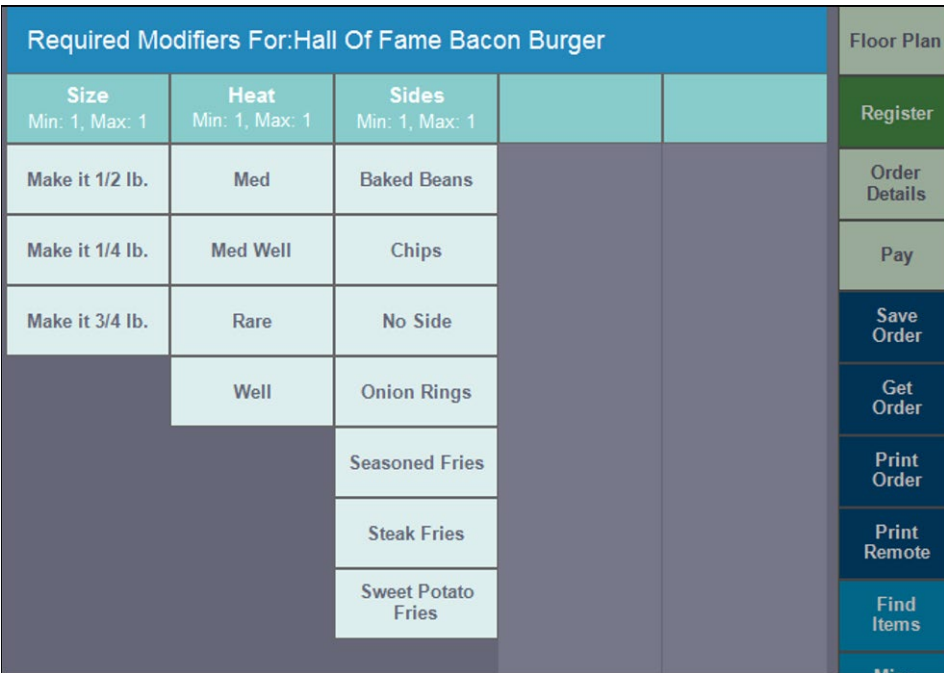

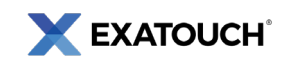

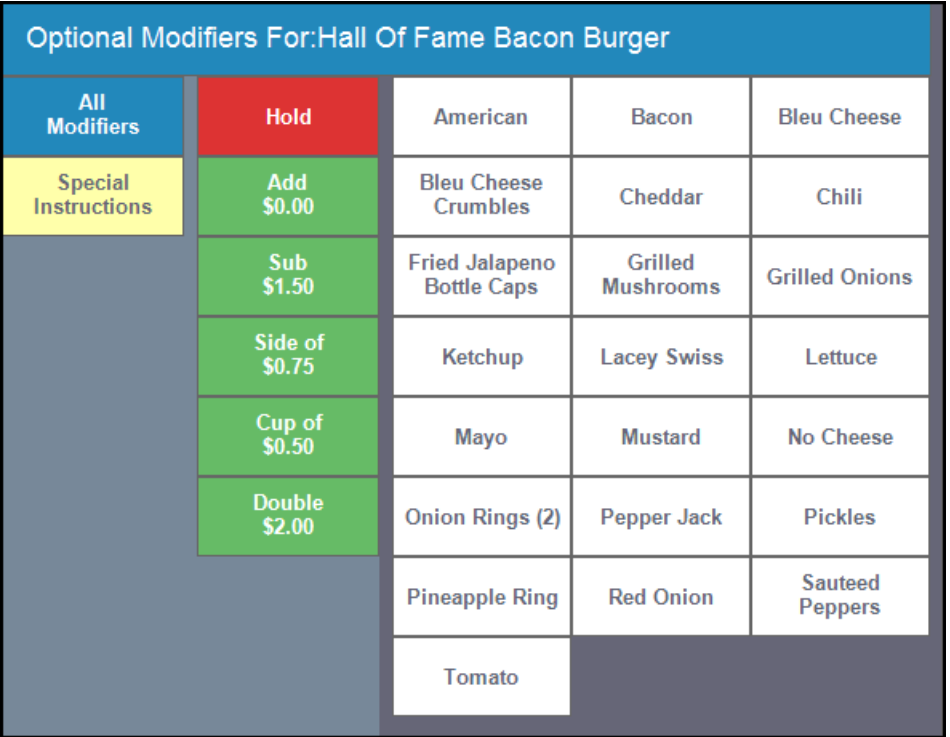

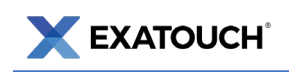

### <span id="page-14-0"></span>[Finding an Open Order](https://help.exatouch.com/knowledge-base/find-an-open-order/)

- 1. Navigate to the Register.
- 2. Tap Get Order. The list of open orders displays.
- 3. Select an order. Tap Open and proceed with the order.

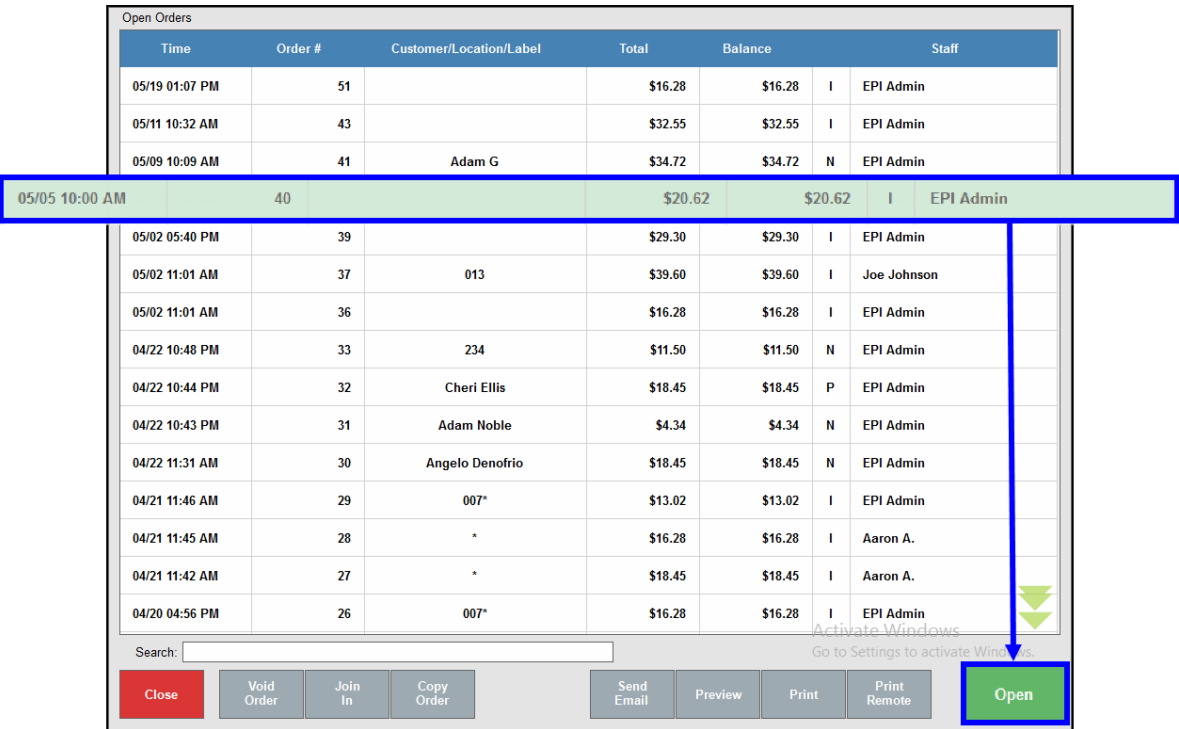

### **[Merging Orders](https://help.exatouch.com/knowledge-base/how-to-merge-orders/)**

- 1. From the Register, tap Get Order.
- 2. Select the first desired order to merge from the Open Orders list.
- 3. Tap Join In.
- 4. Select a second order.
- 5. Tap Save Join to finalize the merge.

# **EXATOUCH**

### [Starting a Customer Tab](https://help.exatouch.com/knowledge-base/manage-bar-tabs-with-tab-auth/)

Open customer tabs in the Register with the Tab Auth feature.

NOTE: Tab Auth must be enabled to use this feature. See: [Tab Auth Set Up.](https://help.exatouch.com/knowledge-base/tab-auth-set-up/)

- 1. Create an order by selecting items at the Register.
- 2. Select Tab Auth.
- 3. Insert or swipe the card the customer uses for payment. The Tab Auth feature applies the

cardholder's name to the order label and runs a pre-authorization of the customer's card to ensure

it has sufficient funds to cover the purchase.

4. Once the card is authorized, an itemized receipt prints. Return the receipt and card to the customer.

The customer's card will no longer be needed to run or close the tab.

- 5. To add items to the customer's order, tap Get Order to access open orders.
- 6. Select the customer's and tap Open.

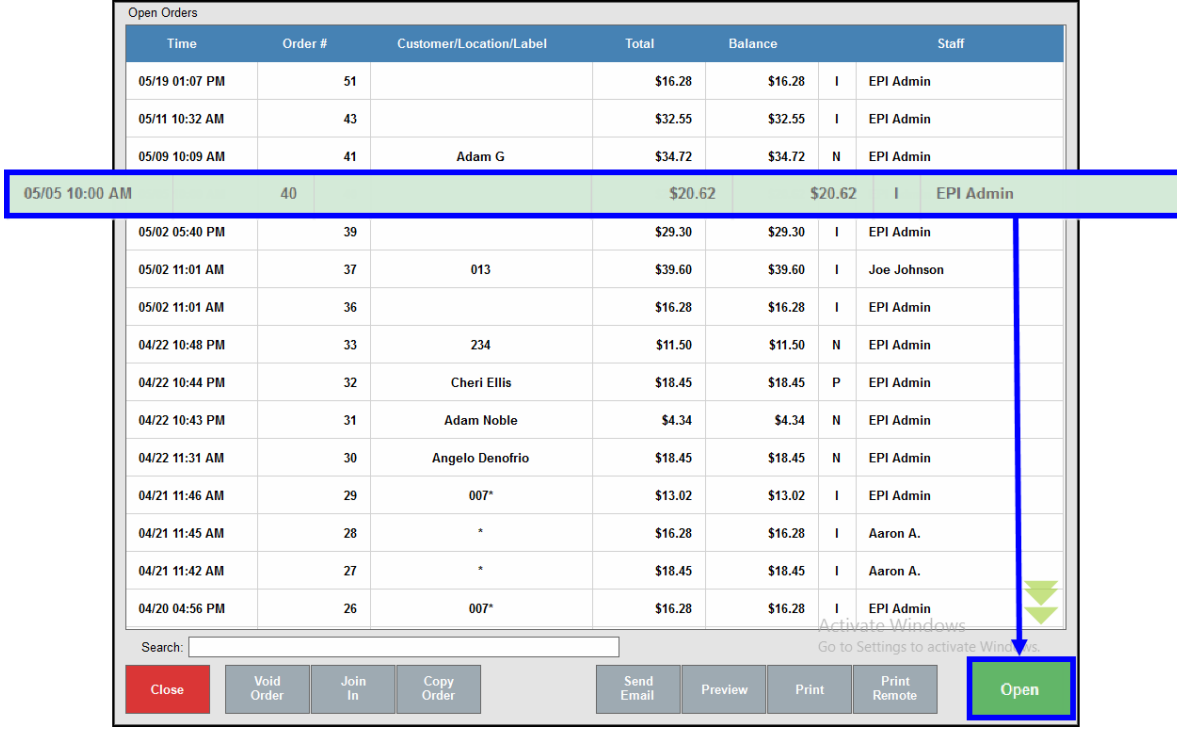

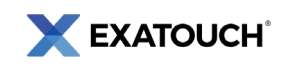

7. Add more items as desired until the customer is ready to close their tab. See Closing a Customer [Tab](#page-16-1) (below) for more details.

### <span id="page-16-1"></span>Closing a Customer Tab

- 1. From the Register, tap Get Order.
- 2. Find the customer's order and tap Open.
- 3. Once the order opens, Tab Complete displays instead of Tab Auth. Tap Tab Complete.

NOTE: Always close Tab Auth by using Tab Complete and NOT Complete Auth.

- 4. When prompted, enter a tip amount from the merchant's signature copy of the receipt.
- 5. Tap OK to complete the Tab Auth.

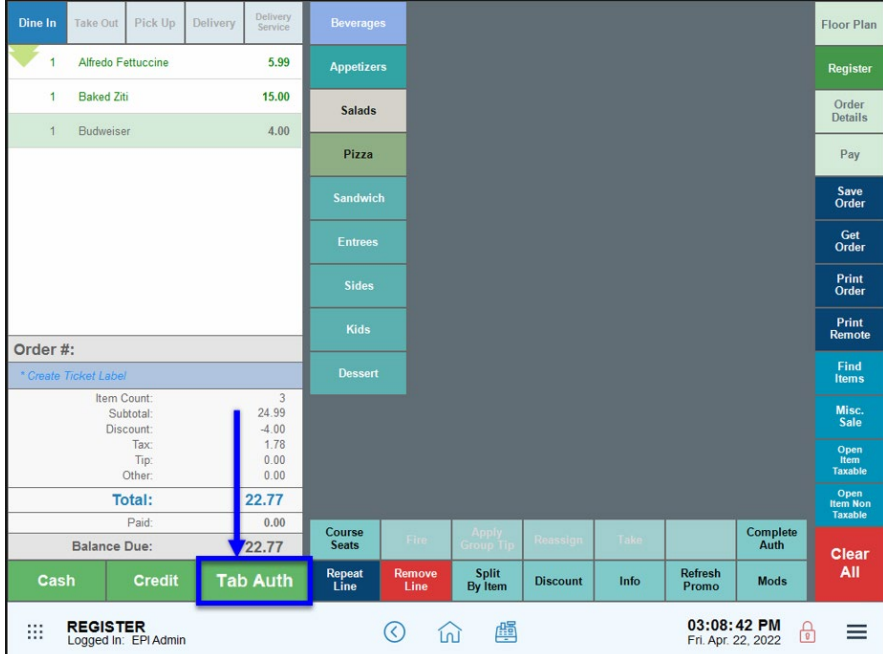

# <span id="page-16-0"></span>**Navigating the Floor Plan**

The Floor Plan displays tangible views of the table setup and quick information about table assignments, order information, and table status. Access the Floor Plan app directly from the register by tapping the Floor Plan tab.

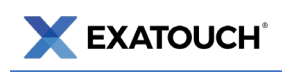

Exatouch also can be configured to display the Floor Plan by default. This is recommended for restaurants whose business primarily comes from table orders. System Administrator permissions are required to configure default display modes.

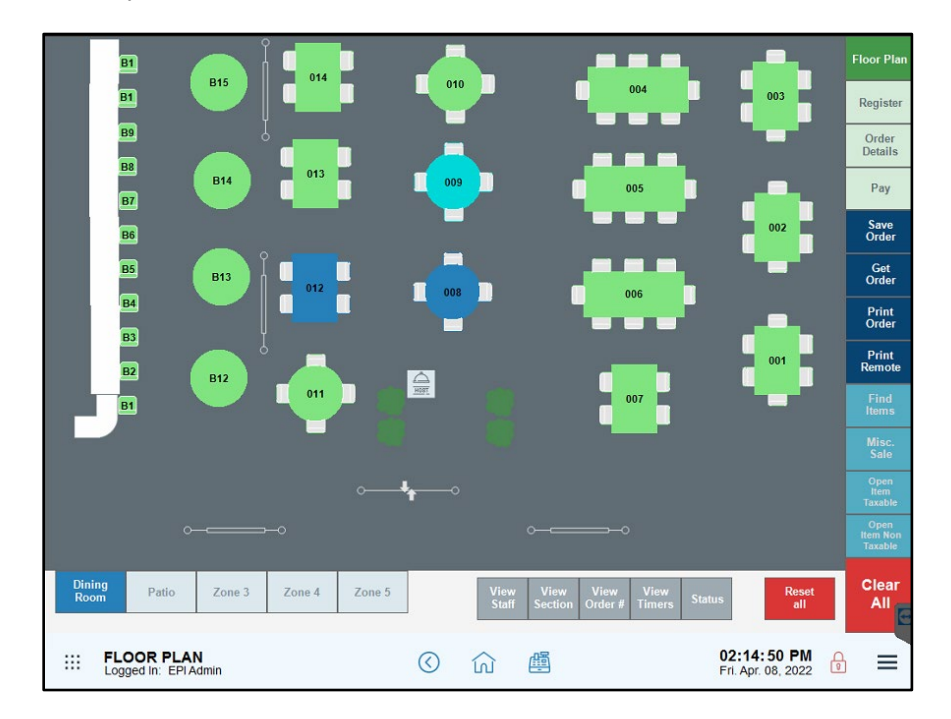

### Viewing Floor Plans

You can view floor plans from the Register. Perform the following to view floor plans:

- 1. Navigate to the Register.
- 2. If your register does not default to the Floor Plan, select the Floor Plan tab.

#### Viewing Table Status

From the Floor Plan view, use the Status feature to view each table's status.

- 1. Navigate to the Register.
- 2. If your register does not default to the Floor Plan, select the Floor Plan tab.
- 3. Tap Status.
- 4. View table status detail beneath each table icon.

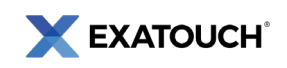

#### Table Status Descriptions

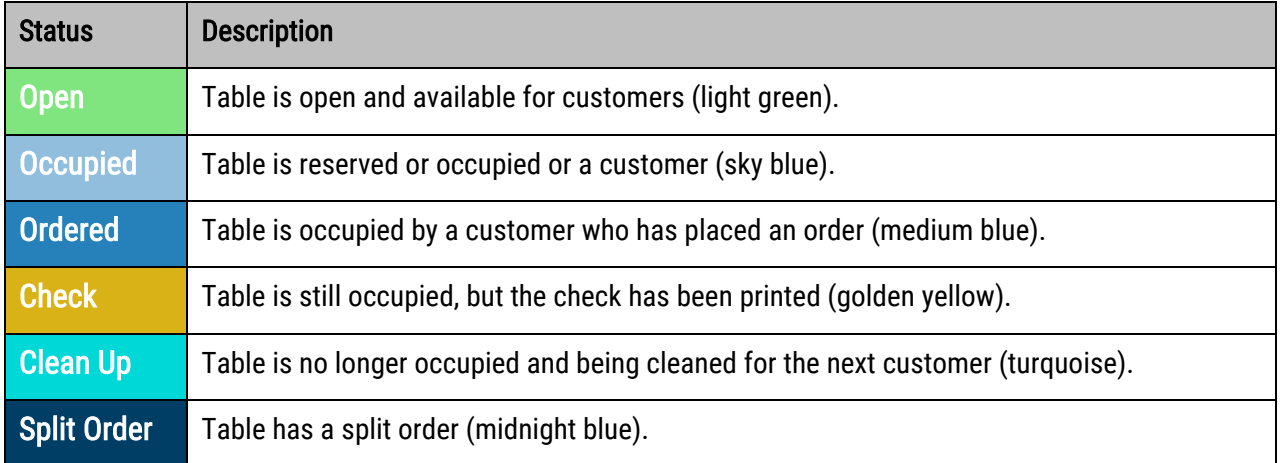

The following describes the various table status states in the Floor Plan view:

### [Place an Order from the Floor Plan](https://help.exatouch.com/knowledge-base/place-an-order-from-the-floor-plan/)

1. In Floor Plan view, tap the table you are waiting on. If you cannot see your tables, navigate to the

Register screen, and tap Floor Plan.

2. Once you've selected the table, tap Order from the pop-up menu.

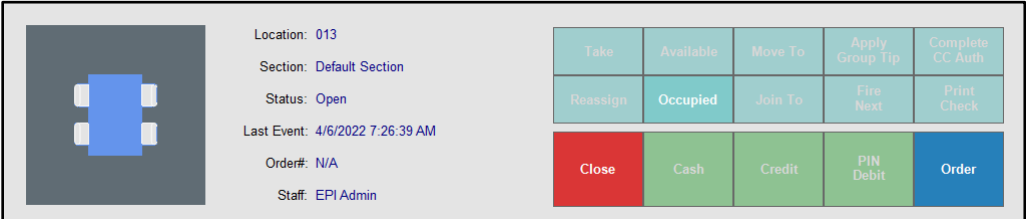

3. You may now place an order.

#### [Joining](https://help.exatouch.com/knowledge-base/how-to-join-tables/) Tables

Tables can be joined from the Floor Plan screen. Both tables must have open orders associated with them before they can be joined.

- 1. Select the first table.
- 2. Tap Join To.
- 3. Select the second table.

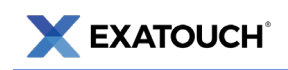

4. The two tables join, and the first table's status changes to Clean Up.

#### [Reassigning Tables](https://help.exatouch.com/knowledge-base/reassign-a-table/)

Tables with orders attached can be reassigned to another wait staff member from the Floor Plan.

- 1. Navigate to the Register.
- 2. Select the Floor Plan tab.
- 3. Tap a table with an active order attached. Tables with active orders are colored blue by default.

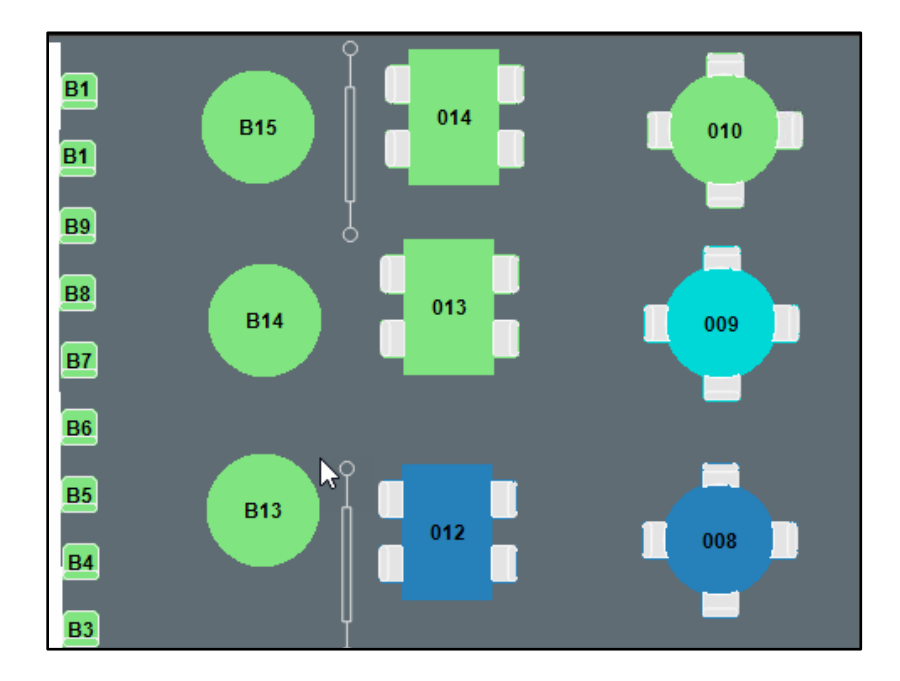

- 4. Note the current staff assignment, and then select Reassign.
- 5. Choose the name of the employee to whom you wish to reassign. Use the search field to narrow your search.

# <span id="page-19-0"></span>**[Collecting Payments](https://help.exatouch.com/knowledge-base/accept-variety-of-payment-types-register-app/)**

### Accepting Payment Directly in the Register App

Quick Pay options display on the Register and include Cash, Credit, or Debit payments as default payment types. Some bars and restaurants may also have a Tab Auth / Tab Complete option configured.

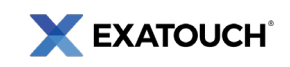

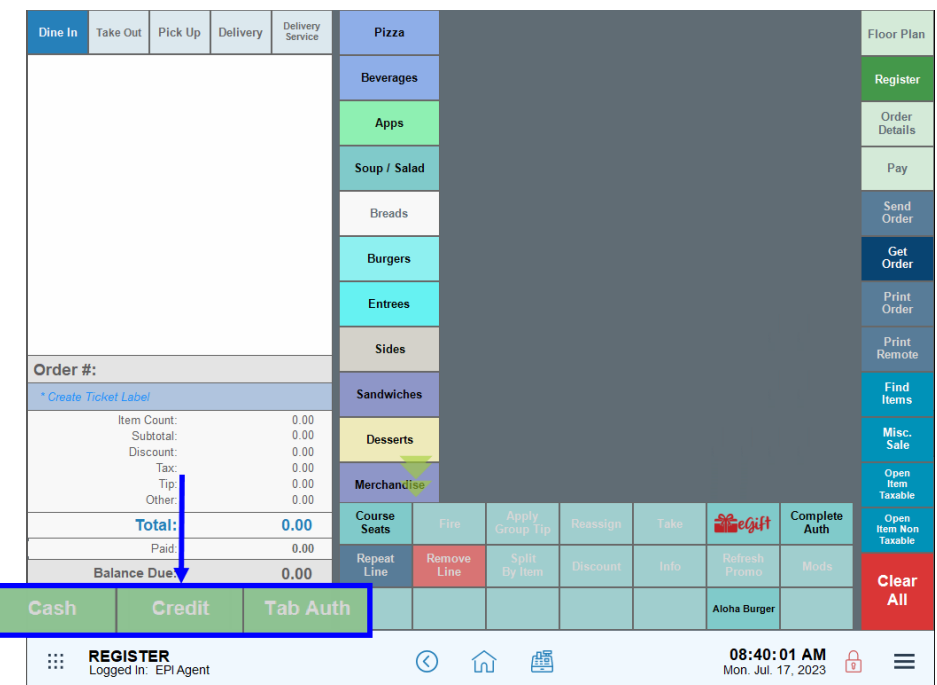

- 1. Enter an order or open a saved customer order.
- 2. Select a payment option.

Ī

3. Follow the prompts for your selected tender type to complete the payment.

### Selecting Other Payment Options

- 1. Enter an order or open a saved customer order.
- 2. Tap Pay to display the Pay screen.
- 3. Select a payment option and follow prompts to complete the transaction.

NOTE: The actual display varies since users can customize how buttons display. Highlighted tabs are enabled; faded tabs are disabled.

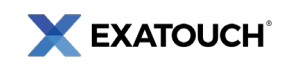

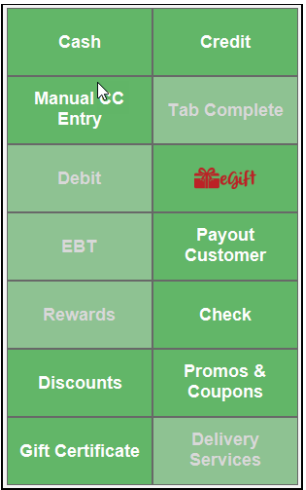

### Quick Cash Payments

The Pay screen displays likely cash payments your customer may use.

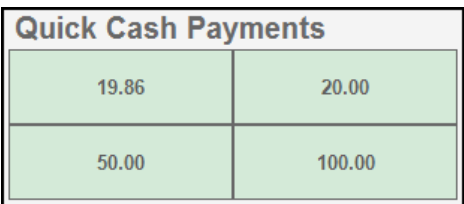

### eGiftSolutions Cards

This section provides basic instructions for processing payments made with eGiftSolutions cards. Refer to the online Knowledge Base for [more detailed information on eGiftSolutions.](https://help.exatouch.com/knowledge-base/egiftsolutions-part-1-activate-add-value-and-check-balances)

#### Checking Balances from the Lock Screen

- 1. Select Check Gift Card Balance.
- 2. Swipe the gift card when prompted to display the card balance.

#### Checking Balances from the Register

- 1. From Home, tap Register.
- 2. Tap Pay. The Pay screen displays.
- 3. Tap Check Balance and select eGift.

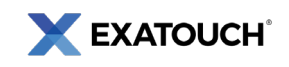

- 4. Swipe the gift card when prompted to display the card balance.
- 5. View the balance on the receipt that displays.

#### Checking Balances Online

- 1. Access [www.cardbalance.info.](http://www.cardbalance.info/)
- 2. In the empty field, enter the eGift number from the back of the card.
- 3. Click the Search arrow.

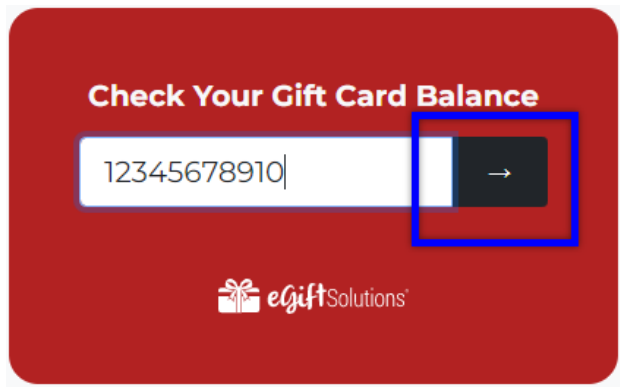

#### Redeeming eGiftSolutions Cards

- 1. Enter an order or open a saved order and tap Pay.
- 2. Tap the eGift button.
- 3. Enter the eGift Amount and tap Pay. The Pay screen displays.

NOTE: The eGift amount cannot exceed the total bill.

- 4. Tap Pay or No Receipt, Pay.
- 5. Swipe the eGift card, or tap Manual Entry to enter the eGift card number manually.
- 6. Complete transaction as prompted.
- 7. Select and apply other payments to the order, if needed.

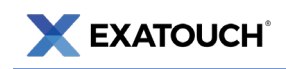

### Pre-paid Gift Card Payments

Process pre-paid gift cards, such as Visa or Mastercard, the same way as traditional credit or debit cards.

- 1. Create an order or open a saved order.
- 2. Swipe, insert, or tap the gift card on the payment device.
- 3. Tap Debit or Credit. The Balance pop-up screen displays.
- 4. In the Debit Amount field, enter the amount of the gift card to apply, then tap OK.
- 5. Continue with the transaction as prompted.
- 6. Tap Pay to complete the transaction.

### [Splitting Payments](https://help.exatouch.com/knowledge-base/accept-split-payments/)

Customers can pay with multiple tenders or each member of a party can pay for specific parts of the check.

#### [Split an Order by Item in the Register App](https://help.exatouch.com/knowledge-base/split-orders-checks-by-item/)

- 1. Enter or open a customer order.
- 2. Tap Split by Item. The Split Item screen displays.
- 3. All items display in the Order 1 work area.

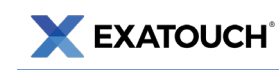

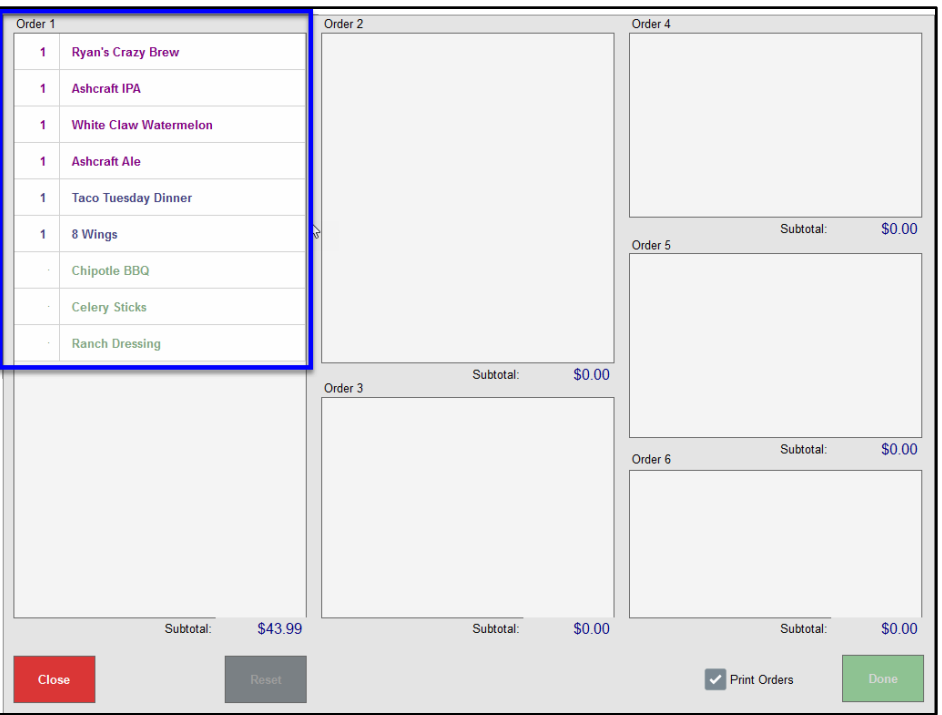

- 4. Select an item or items to move.
- 5. Tap the Order 2 work area. Items selected in the Order 1 work area transfer to the Order 2 work area. Repeat as needed.
- 6. Tap Done to complete the order split, or tap Reset to start over. Order 1 retains the original order number, and newly split orders are assigned individual order numbers. Any ticket labels are copied to the new orders.
- 7. Tap Close.
- 8. If Print Orders is enabled, separate checks for each order print when tapping Done.
- 9. Find and open each split order.
- 10. Accept payments directly in the Register app.

NOTE: Exatouch supports splitting orders by item up to six ways in a single transaction. To split more orders, reopen the original order with the remaining items and split those items.

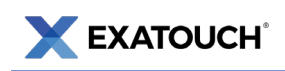

### [Adjusting Tips for an Order](https://help.exatouch.com/knowledge-base/adjust-for-tips/)

After a credit card payment is processed, a tip is added to the merchant copy of the receipt. Card tips must

be added from the station where the order originated. Adjust for tips using the Complete Auth function.

- 1. From Register, tap Complete Auth.
- 2. Select an order and tap Complete.
- 3. Enter a tip amount and select OK. Note the "Adjusted Total."

### [Applying a Group Tip](https://help.exatouch.com/knowledge-base/apply-a-group-tip/)

Add group tips from the **Register**. Gratuity percentages can be predefined by system administrators.

- 1. Navigate to the Register.
- 2. Verify the customer's order displays. If not, pull up the customer's order. See [Finding an Open](#page-14-0)  [Order.](#page-14-0)
- 3. Tap Apply Group Tip.
- 4. View order subtotals to confirm that a group tip is applied.

# <span id="page-25-0"></span>**Discounting Payments**

Manually apply discounts to single items, multiple items, or an entire transaction. Discount settings are set by system administrators. Enter or open a customer order in the Register app.

### [Discounting Single Items](https://help.exatouch.com/knowledge-base/apply-an-item-discount/)

- 1. Select an item, then tap Discount.
- 2. Select the desired discount for the highlighted item and tap Apply.
- 3. The discount amount displays in the order total calculation.
- 4. Tap Undo Discount to remove the discount. Discounted line items display green in the order list.

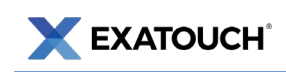

### [Discounting an Entire Order](https://help.exatouch.com/knowledge-base/a-global-discount/)

- 1. Enter or open a saved customer order in the Register.
- 2. Tap the Pay tab. The Pay screen displays.
- 3. Tap Promos & Coupons. A list of available global discounts displays.
- 4. Select a discount or coupon, or use **Search** to find a specific promo. Tap Apply.

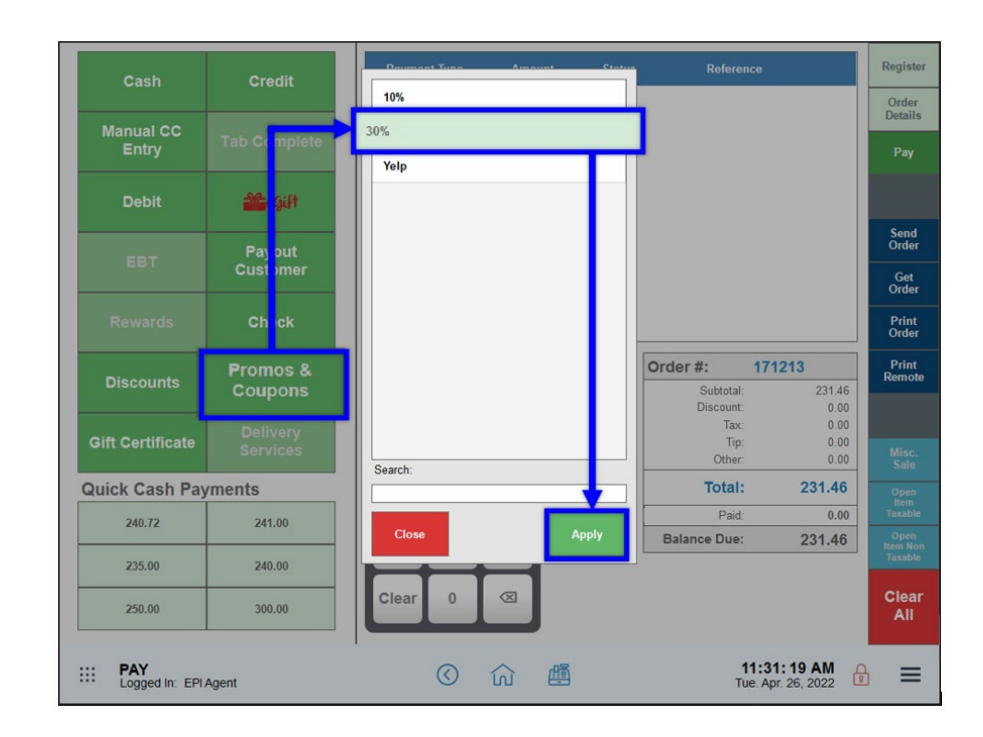

5. Continue processing the transaction.

### [Applying an Open Discount](https://help.exatouch.com/knowledge-base/apply-an-open-discount/)

Create an open discount to an entire order.

- 1. Enter or open a saved customer order.
- 2. Tap the Pay option. The Pay screen displays.
- 3. Tap Discounts.
- 4. Review the order's current Balance and enter a discount Amount.

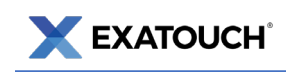

5. Tap OK.

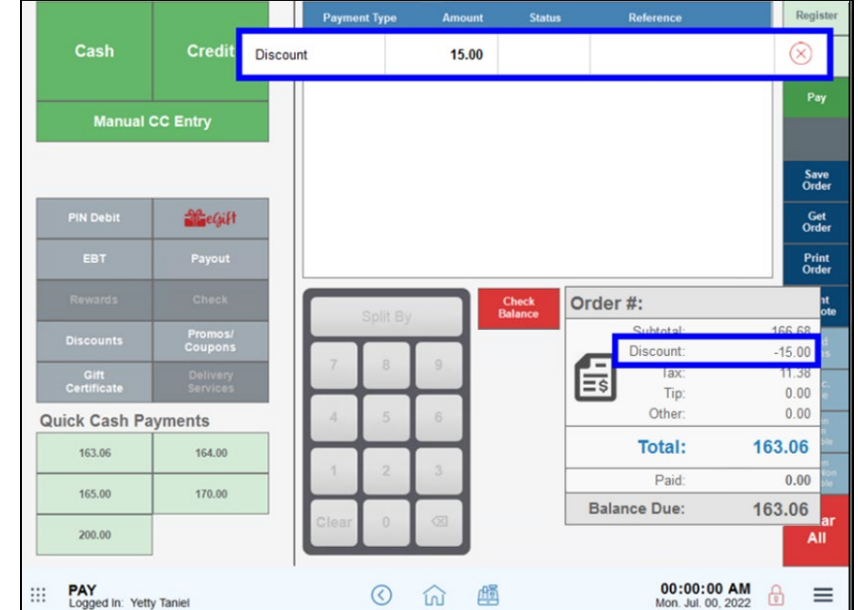

6. The discount amount displays in the payment grid and reflected in the Total.

# <span id="page-27-0"></span>**Voids and Refunds**

Depending on the situation, merchants can cancel transactions and return payments by performing either voids or refunds. Voiding occurs with open or saved orders before batching out a register. Refunds occur after a register has batched out.

# Voiding Open or Saved Orders

- 1. Navigate to the Register.
- 2. Tap Get Order. The Open Orders screen displays.
- 3. Select a saved order from the list, and then tap Void Order at the bottom.
- 4. After selecting Yes, a pop-up screen displays. Select a Reason from the dropdown and add any notes in the Note field.

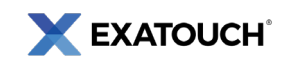

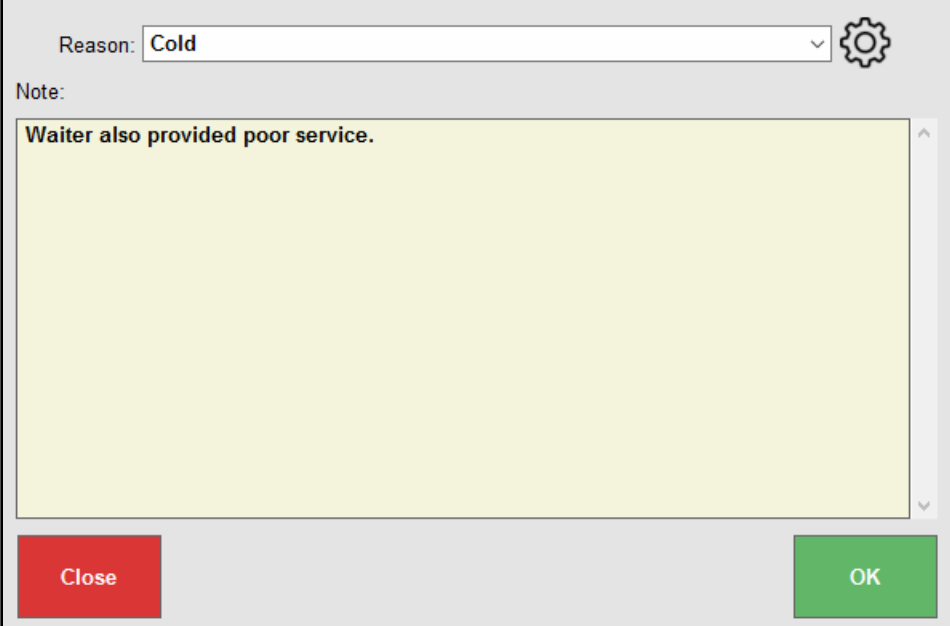

5. Tap OK. A pop-up displays verifying the order was voided successfully.

### Voiding Payments Before Batching Out

Void orders and payments before **batching out the register**. Credit or debit cards are not required to void payments.

- 1. From Register, tap the Local Menu.
- 2. Tap Refund.
- 3. On the Refunds screen, tap Find Order.

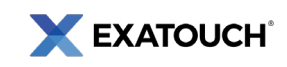

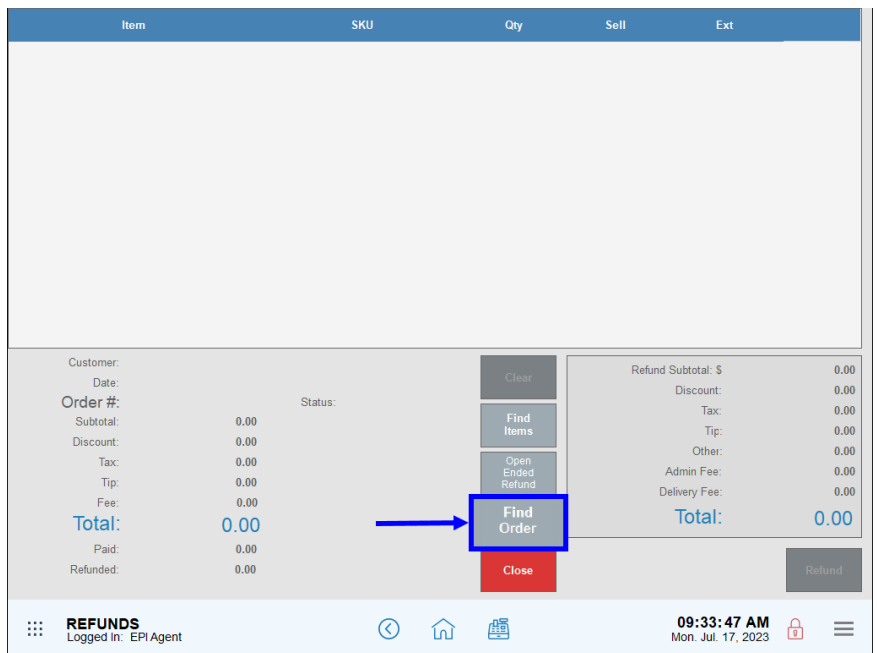

- 4. Select an order with one or more items to void.
- 5. When the itemized order displays, tap Void.

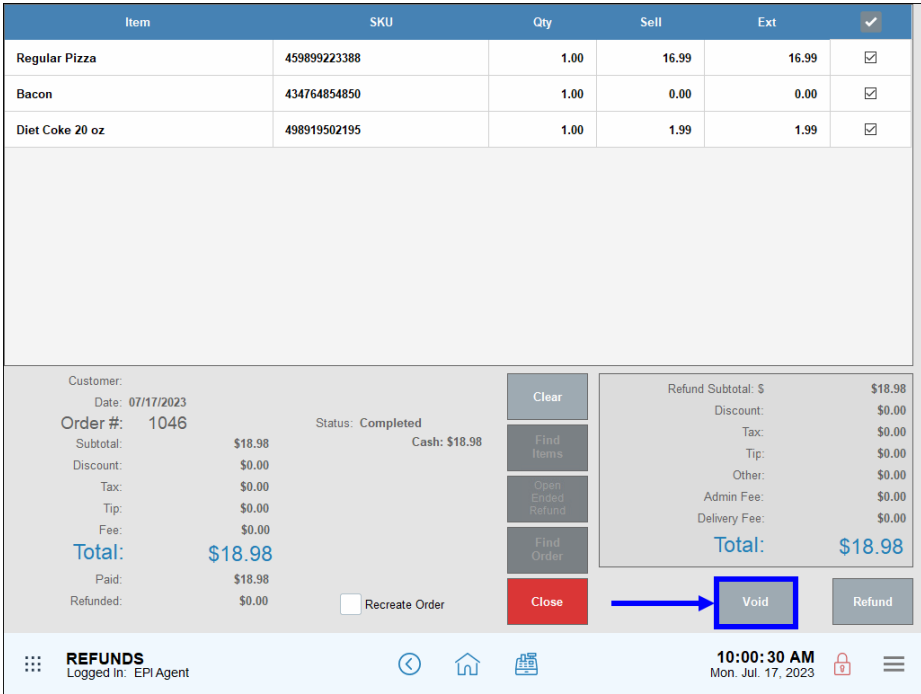

- 6. Select a reason for the void or enter a reason in the Note field, then tap OK.
- 7. A receipt prints displaying the voided payment amount.

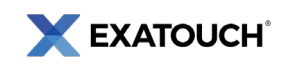

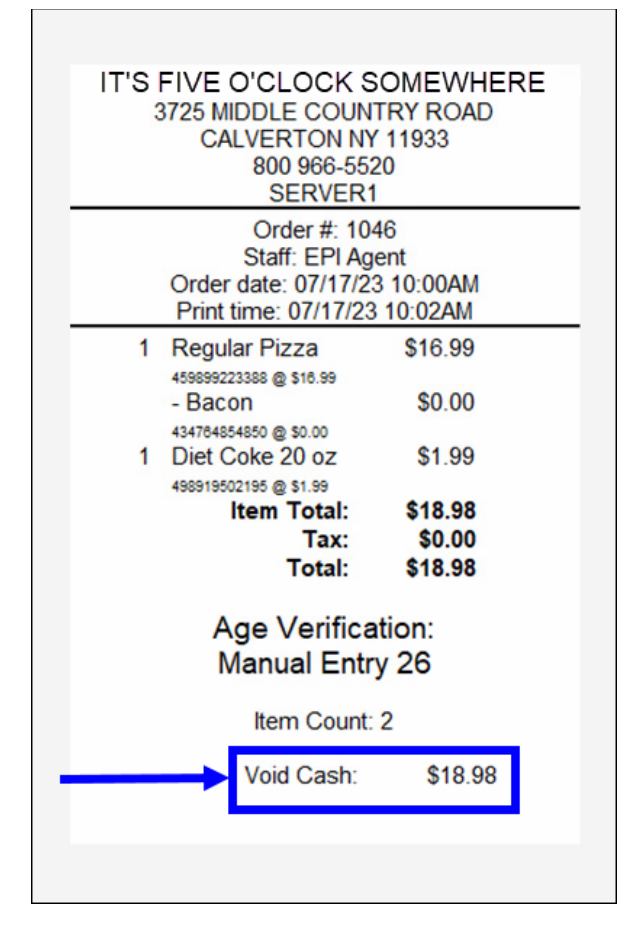

### Refunding Payments After Batching Out

Merchants can also void closed transactions and issue partial or full refunds. Credit or debit cards are required to process refunds.

By default, the Refund button is accessed from the Register's Local Menu located at the bottom right of most Exatouch screens.

#### Partial Refunds

- 1. From Register, tap the Local Menu.
- 2. Tap Refund.
- 3. On the Refunds screen, tap Find Order.
- 4. Select an order with one or more items to refund.
- 5. When the itemized order displays, select only the items to be refunded and tap Refund.

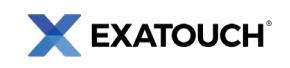

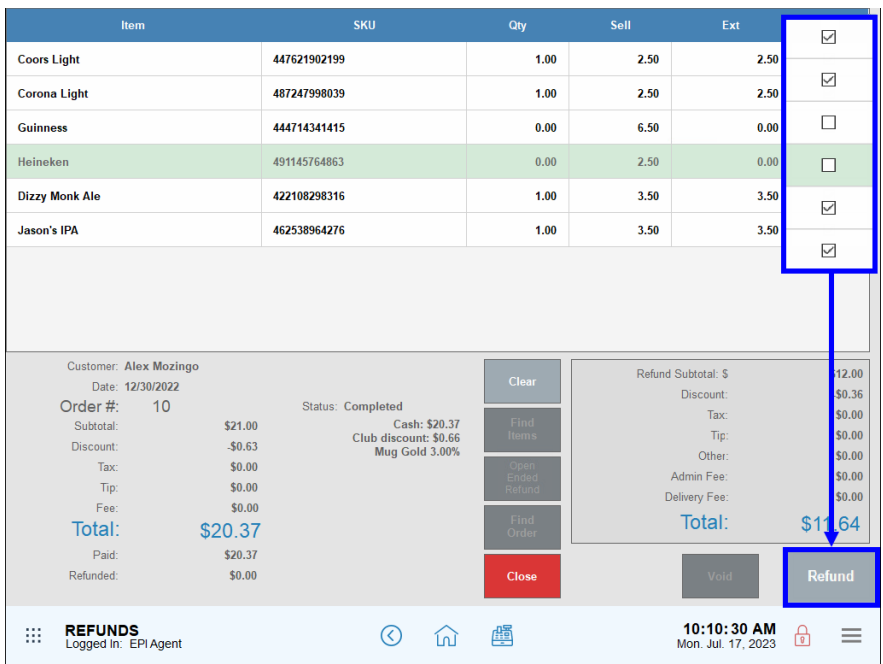

- 6. Select a reason for the refund or enter a reason in the Note field, then tap OK.
- 7. A refund pop-up displays with the amount to be refunded.

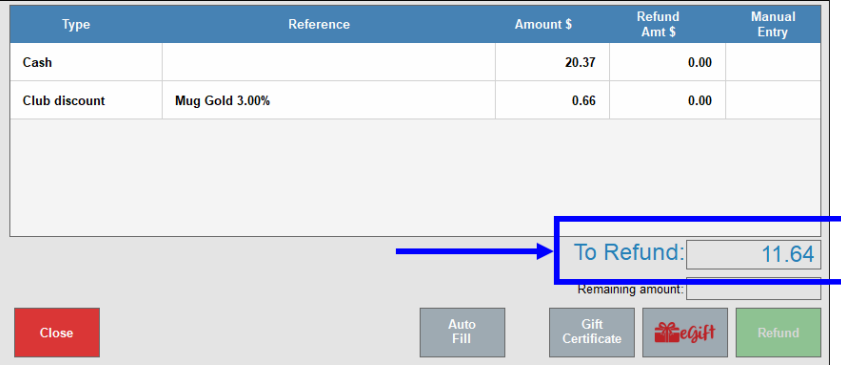

- 8. Perform one of the following:
	- a. Tap Close to cancel.
	- b. Tap Gift Certificate to add the refund amount to a gift certificate.
	- c. Tap eGift to add the refund amount to an eGiftSolutions card.
	- d. Tap Refund to issue a refund to the original tender.
- 9. A receipt prints, displaying the refund amount.

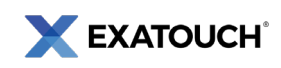

#### Full Refunds

- 1. From Register, tap the Local Menu.
- 2. Select Refund.
- 3. On the Refunds screen, tap Find Order.
- 4. Select an order to refund.
- 5. Verify that order details populate on the Refund screen, then perform the following to complete the transaction:
	- a. For cash, checks, or other currency, tap either Void or Refund and follow the prompts.
	- b. For debit, credit, and other electronic payment methods, tap Refund and follow the prompts.

# <span id="page-32-0"></span>**Printing Receipts**

### [Print a Receipt from the Register Screen](https://help.exatouch.com/knowledge-base/print-a-check/)

- 1. Confirm that active orders display within the Register.
- 2. Select Print Order.

### [Reprinting Receipts](https://help.exatouch.com/knowledge-base/reprint-receipts/)

- 1. From Register, tap Reprint. This tab is located by default in the Local Menu.
- 2. Select an available order, or search by Customer, Item, Service, Staff, Card Number, or Date. Use the Search field to search by function, such as Order, Time, Customer/Label, Machine, or Total \$.
- 3. Tap a print option, such as Print, Gift Receipt, or Email Receipt.
- 4. Tap Close.

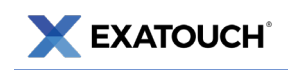

### Reprint a Receipt from the Saved Order Screen

- 1. At the Register, tap Get Order.
- 2. Select an Order.
- 3. Tap Print Order.

# <span id="page-33-0"></span>**Customer Management**

### Finding Customer Details

Find customer profiles and corresponding details in the Customers module. Refer to the online Knowledge Base for [more detailed information about customer management functions.](https://help.exatouch.com/article-categories/mangage-new-customers-records/)

- 1. From Home, tap Customers.
- 2. Select Customer List, and then select a customer.

NOTE: Navigate by scrolling, using the Search field, or tapping Advanced Customer Search.

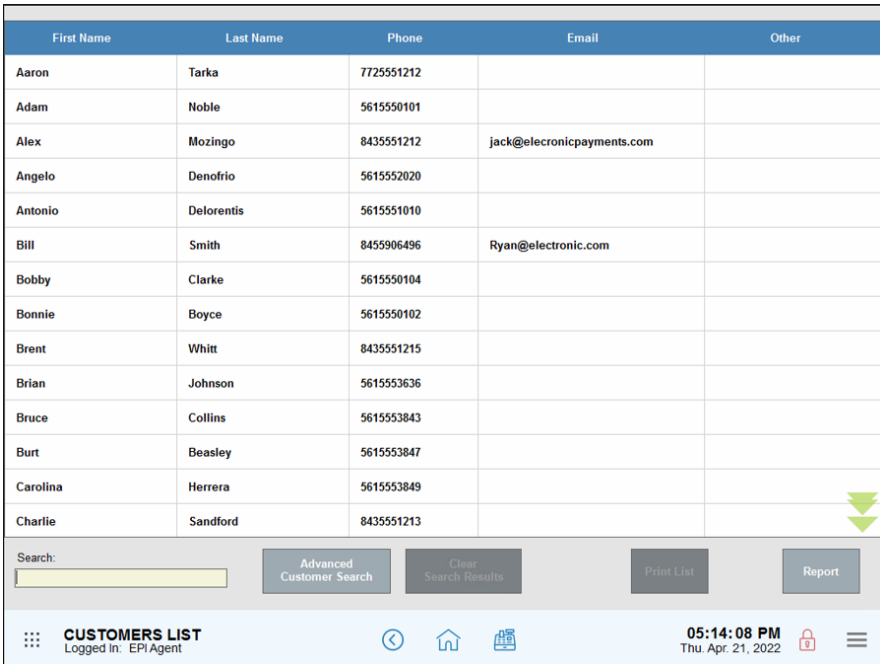

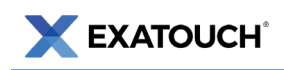

### Checking Loyalty Balances

Loyalty rewards balances can be viewed using the following methods. Customers must be attached to an order to view balances. Refer to the Knowledge Base for more detailed information about [Loyalty Rewards.](https://help.exatouch.com/knowledge-base/loyalty-rewards-preview/)

#### View Balances from Order Details

- 1. From Home, tap Register.
- 2. Tap the Order Details tab.
- 3. Select the Search button.

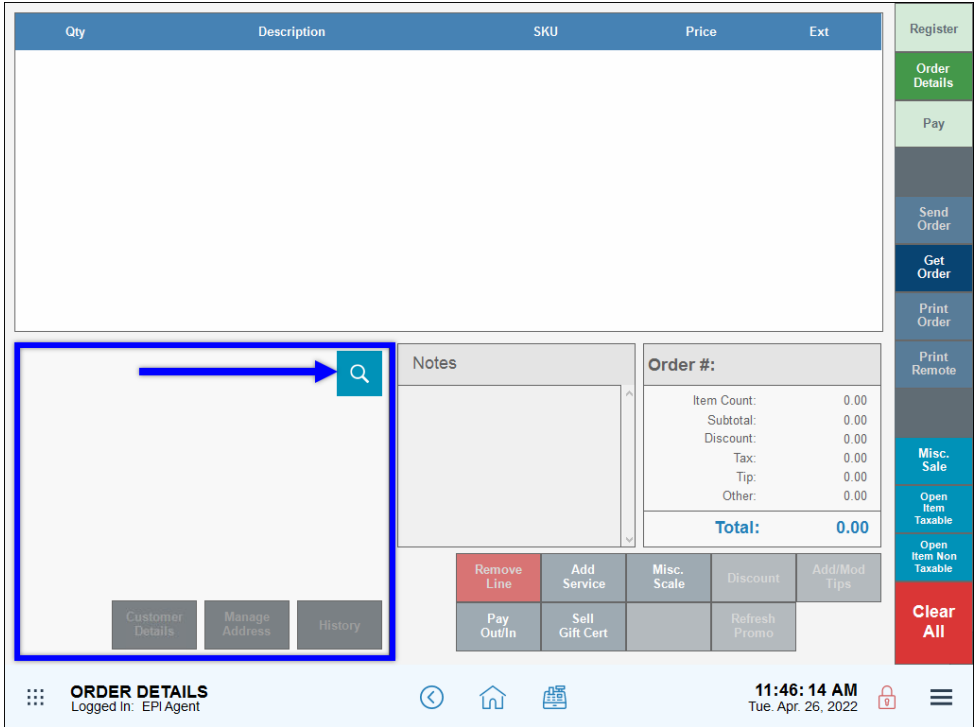

- 4. Select a customer. Use the Search or Phone # fields to search for an existing customer.
- 5. Tap Go To Order.
- 6. The Order Details screen displays with the customer's loyalty balance (if any) populated along with their contact information in the Customer Details section.

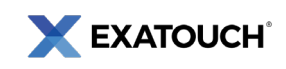

#### View Balances on Register Pay Tab

In this scenario, the customer has already been attached to an order.

- 1. Tap Pay.
- 2. Tap Check Balance.
- 3. Select Loyalty to view a list of saved customers.
- 4. Select a saved customer and tap OK. A receipt displays with the customer's Rewards balance. Depending on how settings are configured, the balance will either display on the screen or print from a printer.

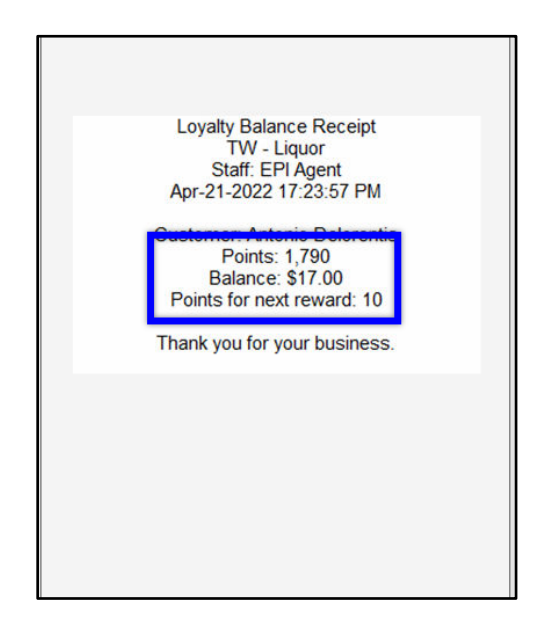

#### View Balances in Customer Details

- 1. From Home, navigate to Customers > Customer List.
- 2. Select a customer. Use the Search or Phone # fields to search for an existing customer.
- 3. View Loyalty balances on the customer information page.

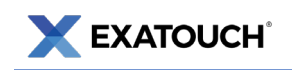

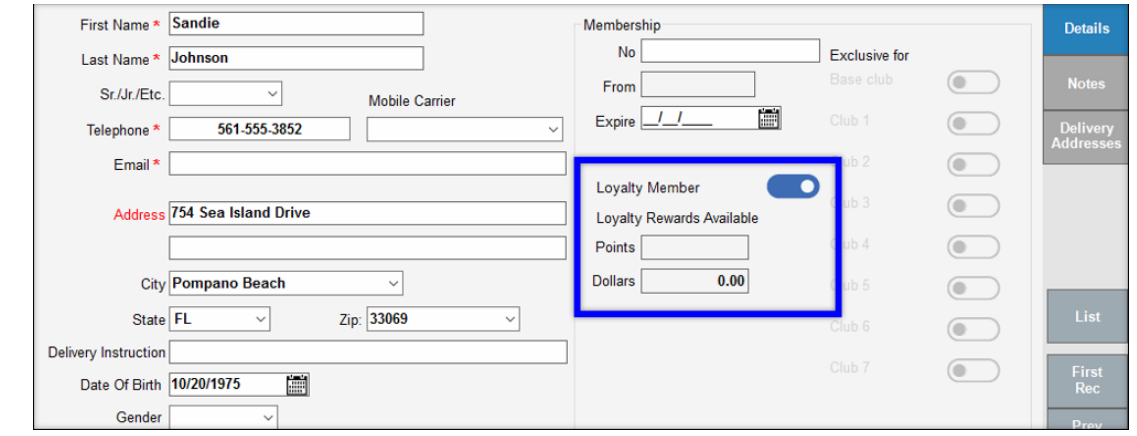

# <span id="page-36-0"></span>**Managing Banks**

The Bank tracks cash from the cash drawer at the end of a shift. Users can review bank activity and identify discrepancies between shift activity and any missing money.

Important: Accuracy is critical when managing banks. Any errors translate through the rest of the bank.

### Opening a Bank

- 1. Navigate to the Register and tap the Local Menu icon at the bottom right corner.
- 2. Tap Bank Manager. The Bank Manager screen displays.

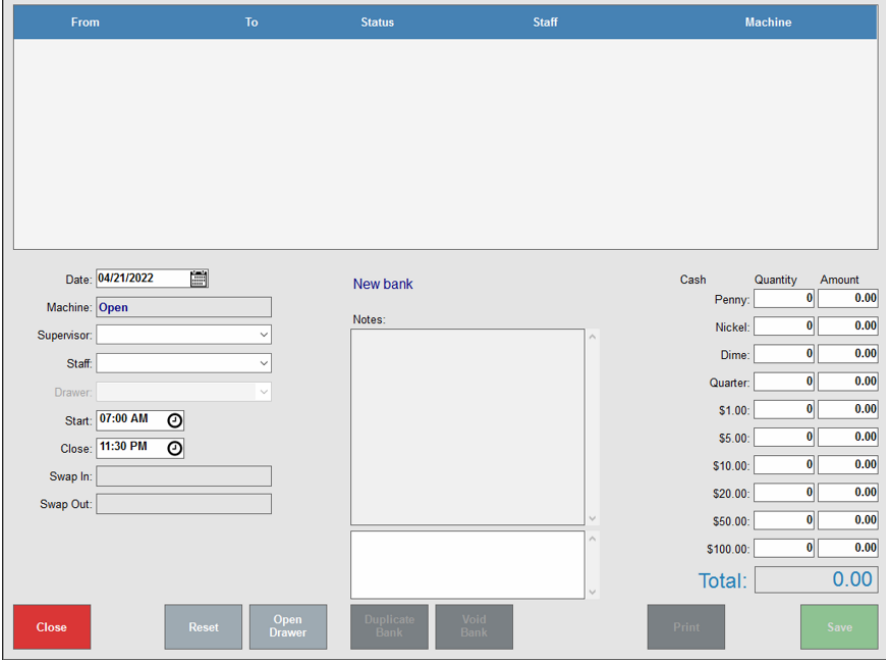

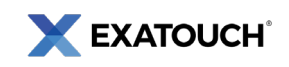

- 3. In the Date field, select a date that the bank will be used.
- 4. Tap the **Supervisor** drop-down menu to select who will be responsible for managing and reconciling the cash drawer.
- 5. Tap the Staff drop-down menu and select the staff member who will be using the cash drawer.
- 6. Enter Start and Close times. This data is for reporting purposes only, indicating when a cash drawer is expected to be used. Regardless of times specified, a bank can be swapped in or out when a merchant chooses.
- 7. Enter the cash-in drawer amounts. You don't need to enter the exact monetary denominations.

Verify the Total amount is accurate. You can enter accurate denominations later when you reconcile the drawer.

8. Tap Save.

### Swapping in a Bank

- 1. From Register, tap the Local Menu.
- 2. Tap Bank Swap.
- 3. Select a bank and tap Swap.
- 4. A pop-up notice displays stating the bank has been swapped in.

NOTE: If there is only one bank in your system, Exatouch will swap the one bank automatically. If multiple banks are listed, you'll be prompted to select a bank.

5. When the shift ends, the bank is removed from circulation by swapping out the bank.

### Swapping out a Bank

- 6. From Register, tap the Local Menu.
- 7. Tap Bank Swap.

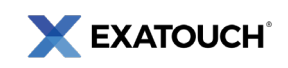

- 8. Select a bank.
	- a. If you have only one bank, the system will swap the bank in automatically. When prompted, tap Yes.
	- b. If multiple banks are engaged, you'll be prompted to select a bank from the Bank list. Select a bank and tap Yes.

### Closing a Bank

- 1. Select a Bank and navigate to the Bank Manager.
- 2. Click to highlight a bank to close. Be sure the bank has been swapped out, as designated by Status: Out. Multiple banks may be listed.
- 3. Review Bank Operation Times.
- 4. Close Shift.
- 5. Count the cash in the drawer and enter the total in the Cash column.
- 6. Review Bank Report.

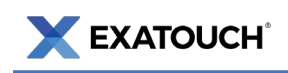

# <span id="page-39-0"></span>[Running Reports](https://help.exatouch.com/knowledge-base/schedule-reports/)

Exatouch features over 70 report functions for both summaries and granular information about staff, sales, items, purchasing, and deliveries. Reports fall under the following categories:

- Appt's: Schedule any available report to run and send by email.
- Customer: Schedule any available report to run and send by email.
- Delivery: Schedule any available report to run and send by email.
- Items: Schedule any available report to run and send by email.
- Purchasing: Schedule any available report to run and send by email.
- Sales: Schedule any available report to run and send by email. Note: the Snapshot and Station Snapshot reports cannot be scheduled.
- Staff: Schedule any available report to run and send by email. Note: the Staff Shift report cannot be scheduled.

#### How to Run Reports

- 1. From Home, tap Reports.
- 2. Select a category.
- 3. Choose a report you wish to view.

#### Email & Print Reports

- Reports can be printed if you have a Report Printer. A report printer will enable you to print reports directly from Exatouch.
- Email Settings must be enabled for printing. If your Email Settings are enabled, you can email reports to a designated email address. From email, reports can be printed on your individual printer.
- Report Formats. Reports can be emailed and printed in Excel, PDF, and Word format.

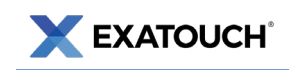

# <span id="page-40-0"></span>**Troubleshooting**

Review the following table to find common troubleshooting issues and possible solutions:

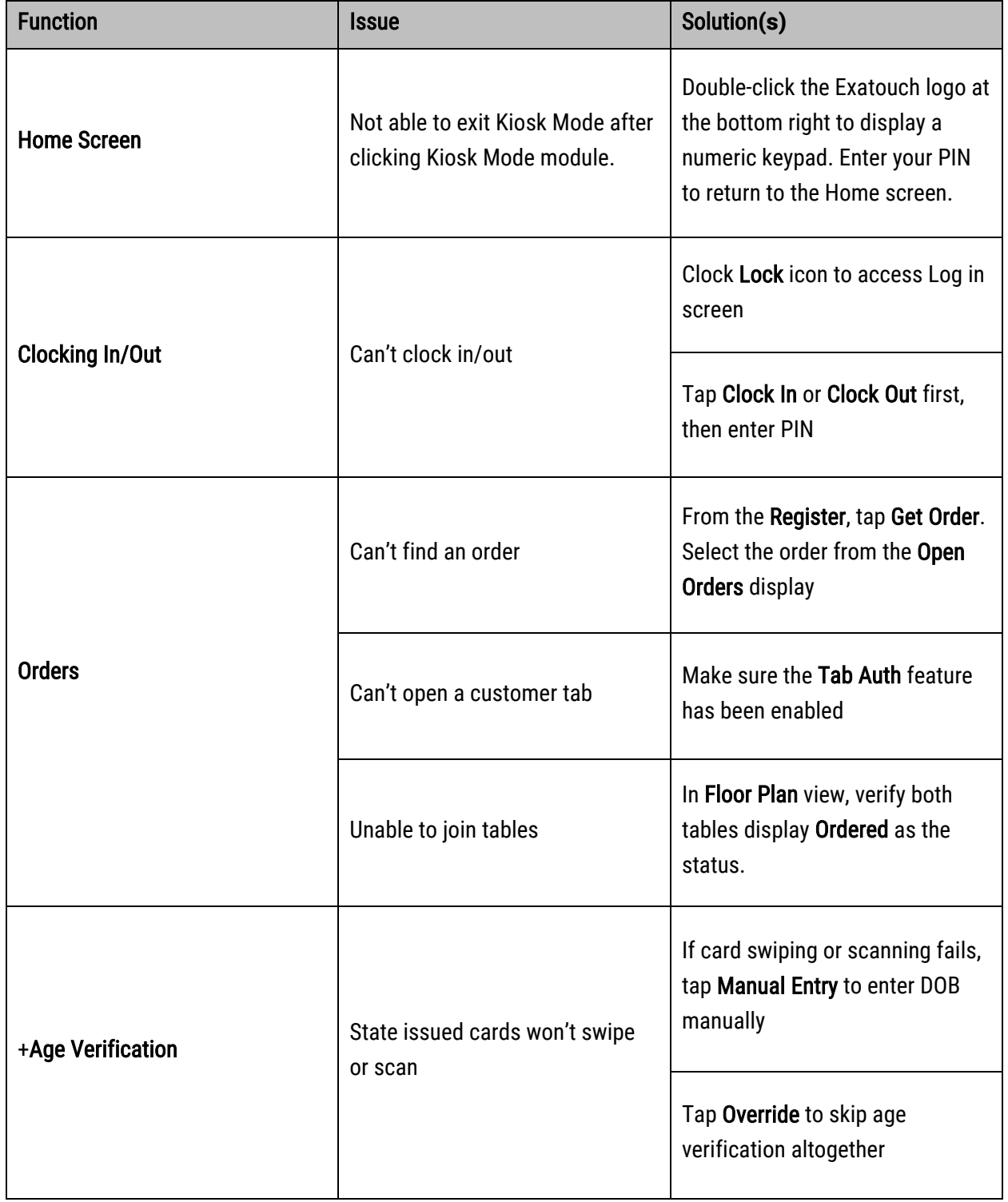

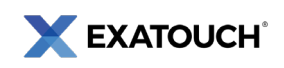

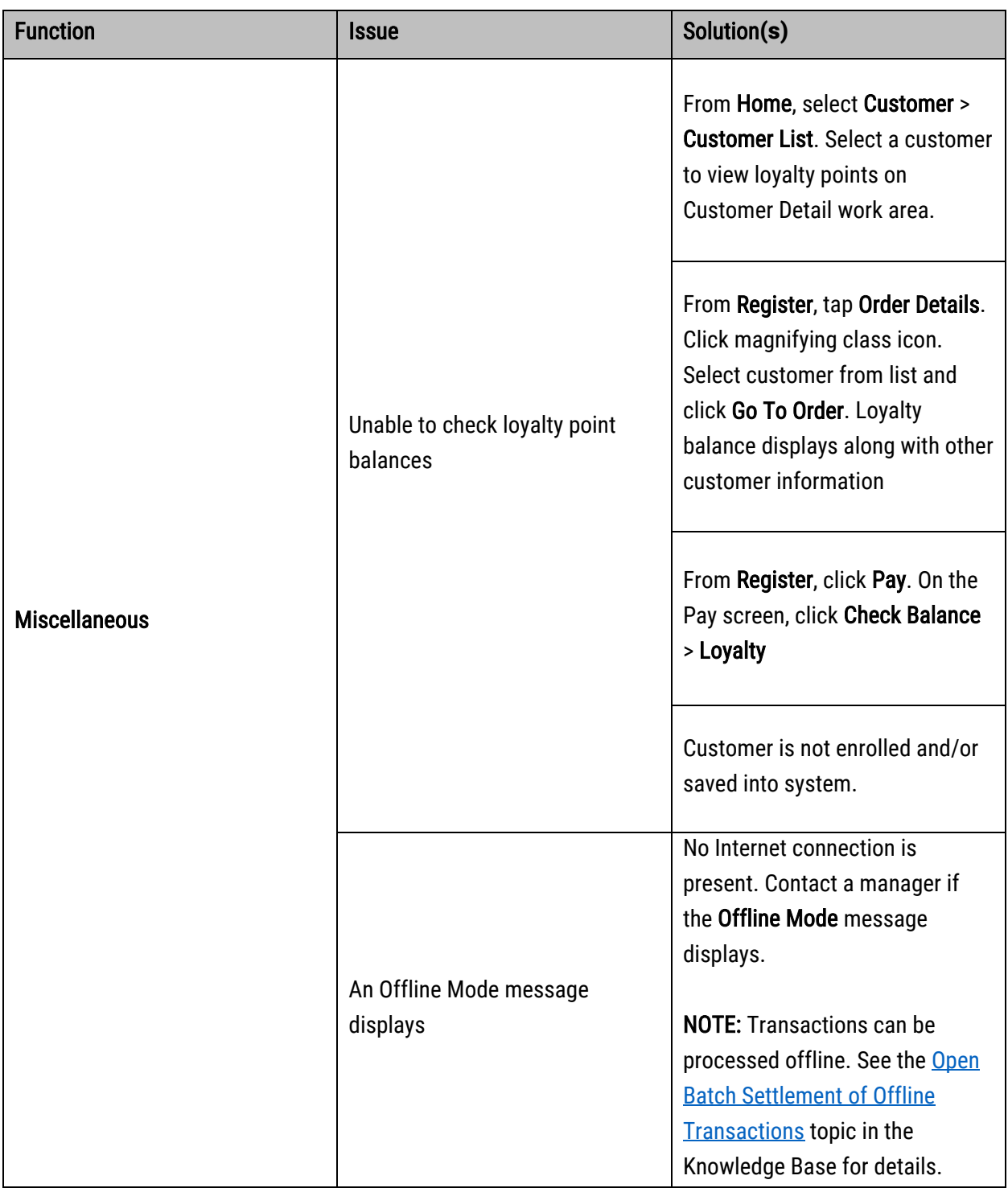

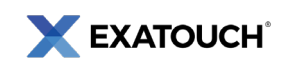

# <span id="page-42-0"></span>**Exatouch Wiring Diagram**

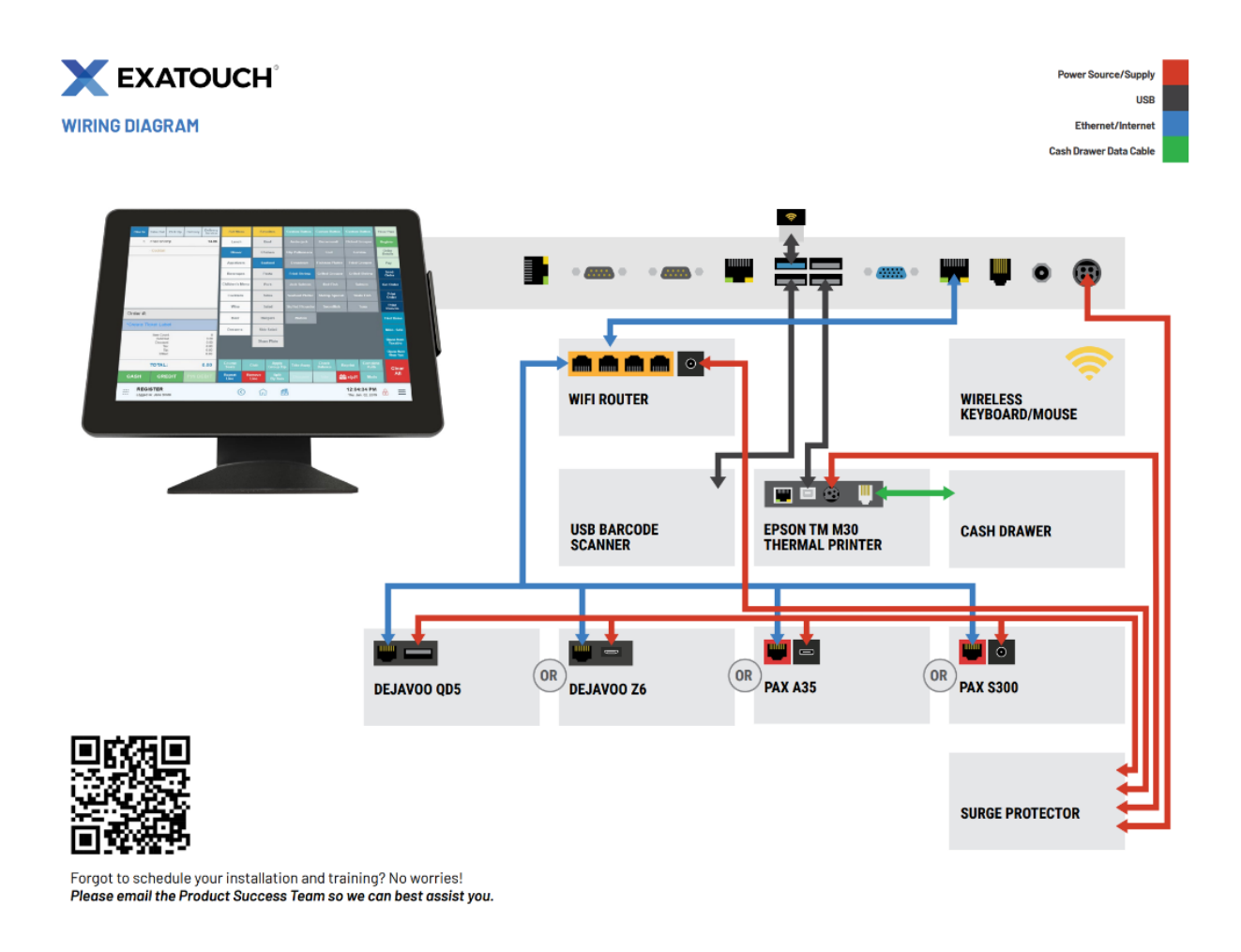

Scan the QR Code to see Exatouch Quick Reference and User Guides:

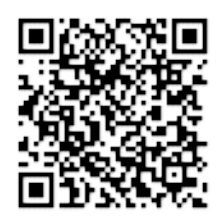

Any questions? We're here to help! Contact our 24/7 Technical Support Team at (800) 966-5520 – Option 3 or email us at [support@electronicpayments.com.](mailto:support@electronicpayments.com)